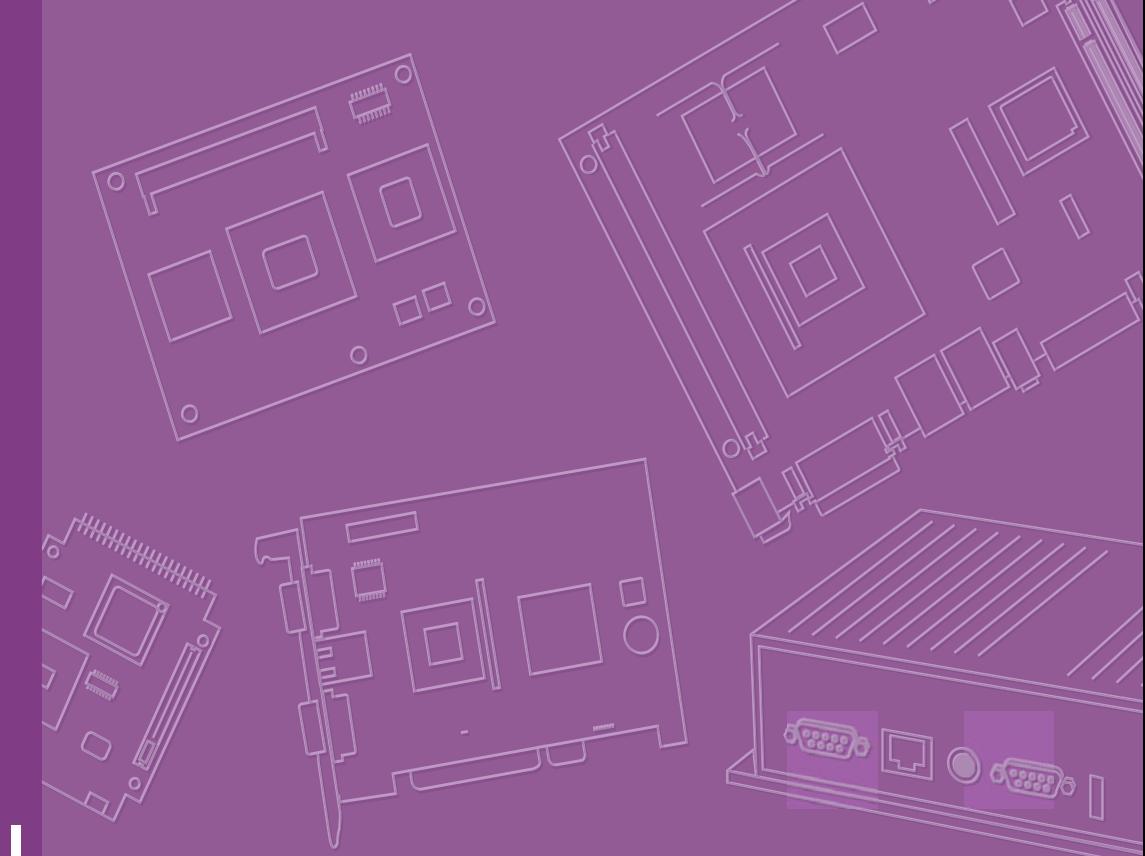

# **User Manual**

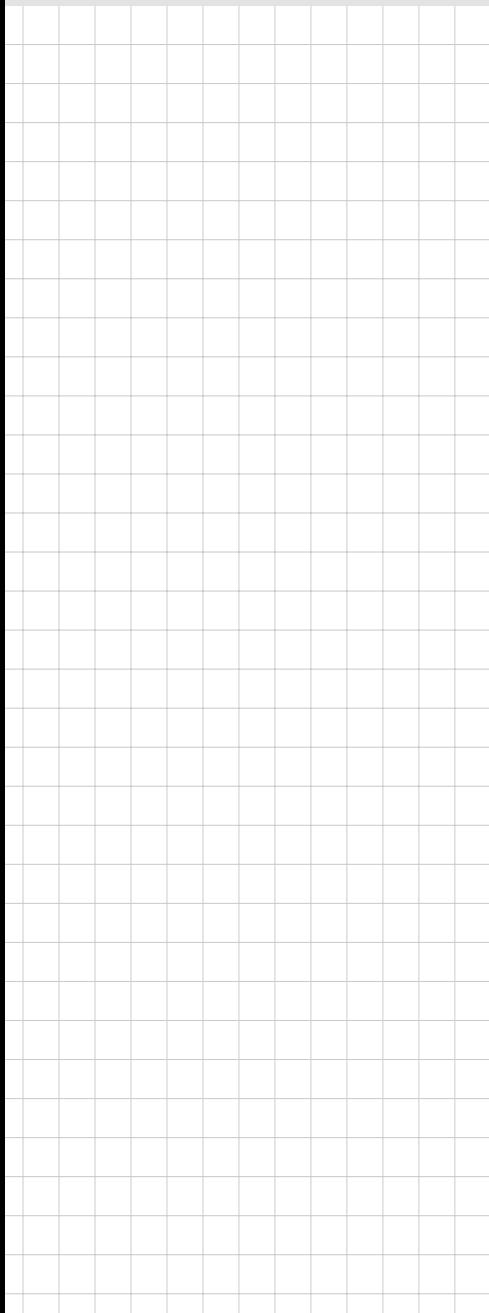

# **PCM-3343**

**DM&P Vortex86DX-1GHz SOC PC/104 SBC, LVDS ,TTL, dual LAN, CFC,and On board memory**

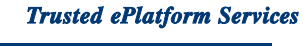

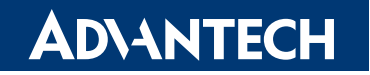

## **Copyright**

The documentation and the software included with this product are copyrighted 2010 by Advantech Co., Ltd. All rights are reserved. Advantech Co., Ltd. reserves the right to make improvements in the products described in this manual at any time without notice. No part of this manual may be reproduced, copied, translated or transmitted in any form or by any means without the prior written permission of Advantech Co., Ltd. Information provided in this manual is intended to be accurate and reliable. However, Advantech Co., Ltd. assumes no responsibility for its use, nor for any infringements of the rights of third parties, which may result from its use.

## **Acknowledgements**

Award is a trademark of Award Software International, Inc. DMP is a trademark of DMP Electronics Inc.

IBM, PC/AT, PS/2 and VGA are trademarks of International Business Machines Corporation.

Intel and Pentium are trademarks of Intel Corporation.

Microsoft Windows® is a registered trademark of Microsoft Corp. RTL is a trademark of Realtek Semi-Conductor Co., Ltd.

ESS is a trademark of ESS Technology, Inc.

UMC is a trademark of United Microelectronics Corporation. SMI is a trademark of Silicon Motion, Inc.

Creative is a trademark of Creative Technology LTD. CHRONTEL is a trademark of Chrontel Inc.

All other product names or trademarks are properties of their respective owners.

Part No. 2006334310 Edition 1 Printed in China March 2010

## **Product Warranty (2 years)**

#### **Warranty Period**

ADVANTECH aims to meet the customer's expectations for post-sales service and support; therefore, in addition to offering 2 years global warranty for ADVANTECH's standard products, a global extended warranty service is also provided for customers upon request. ADVANTECH customers are entitled to a complete and prompt repair service beyond the standard 2 years of warranty.

Standard products manufactured by ADVANTECH are covered by a 2 year global warranty from the date of shipment. Products covered by extended warranty and cross-region repair services against defects in design, materials, and workmanship, are also covered from the date of shipment. All key parts assembled into ADVAN-TECH system products such as LCD, Touch Screen, Power Supply, and peripherals etc, will be also covered by the standard 2 year warranty.

#### **Repairs under Warranty**

It is possible to obtain a replacement (Cross-Shipment) during the first 30 days of purchase (45 days for Channel Partners), if the products were purchased directly from ADVANTECH and the product is DOA (Dead-on-Arrival).

DOA Cross-Shipment excludes any customized and/or build-to-order products. The Cross-Shipment agreement signed by customers is required for initiating/releasing cross shipment with ADVANTECH confirmation and verification. The only conditions for Cross-Shipment are: a) the return must not be damaged, altered or marked, b) all parts and accessories must be included as originally shipped; and c) proof of purchase must be included. Any returns that do not meet mentioned requirements above, or any wrong user settings/configurations will be denied, or subject to additional handling/service charges as determined by the ADVANTECH Repair Service Department.

For those products which are not DOA, the return fee to an authorized ADVANTECH repair facility will be at the customers' expense. The shipping fee for reconstructive products from ADVANTECH back to customers' sites will be at ADVANTECH's expense.

#### **Exclusions from Warranty**

The product is excluded from warranty if:

- $\blacksquare$  The product has been found to be defective after expiry of the warranty period.
- Warranty has been voided by removal or alteration of product or part identification labels.
- The product has been misused, abused, or subjected to unauthorized disassembly/modification; placed in an unsuitable physical or operating environment; improperly maintained by the customer; or failure caused which ADVAN-TECH is not responsible whether by accident or other cause. Such conditions will be determined by ADVANTECH at its sole unfettered discretion.
- $\blacksquare$  The product is damaged beyond repair due to a natural disaster such as a lightning strike, flood, earthquake, etc.
- Product updates/upgrades and tests upon the request of customers who are without warranty.

## **Declaration of Conformity**

#### **FCC**

This device complies with the requirements in part 15 of the FCC rules: Operation is subject to the following two conditions:

- 1. This device may not cause harmful interference, and
- 2. This device must accept any interference received, including interference that may cause undesired operation.

This equipment has been tested and found to comply with the limits for a Class A digital device, pursuant to Part 15 of the FCC Rules. These limits are designed to provide reasonable protection against harmful interference when the equipment is operated in a commercial environment. This equipment generates, uses, and can radiate radio frequency energy and, if not installed and used in accordance with the instruction manual, may cause harmful interference to radio communications. Operation of this device in a residential area is likely to cause harmful interference in which case the user will be required to correct the interference at his/her own expense. The user is advised that any equipment changes or modifications not expressly approved by the party responsible for compliance would void the compliance to FCC regulations and therefore, the user's authority to operate the equipment.

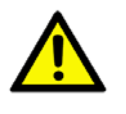

*Caution! There is a danger of a new battery exploding if it is incorrectly installed. Do not attempt to recharge, force open, or heat the battery. Replace the battery only with the same or equivalent type recommended by the manufacturer. Discard used batteries according to the manufacturer's instructions.*

## **Technical Support and Assistance**

For more information about this and other Advantech products, please visit our website at:

http://www.advantech.com/

http://www.advantech.com/ePlatform/

For technical support and service, please visit our support website at:

http://support.advantech.com.tw/support/

#### **Additional Information and Assistance**

- 1. Visit the Advantech web site at www.advantech.com/support where you can find the latest information about the product.
- 2. Contact your distributor, sales representative, or Advantech's customer service center for technical support if you need additional assistance. Please have the following information ready before you call:
	- Product name and serial number
	- Description of your peripheral attachments
	- Description of your software (operating system, version, application software, etc.)
	- A complete description of the problem
	- The exact wording of any error messages

## **Packing List**

Before installation, please ensure the following items have been shipped: Item Part Number:

- **1 PCM-3343 SBC**
- 1 1 Startup manual
- **1 Utility CD**
- **Cables**

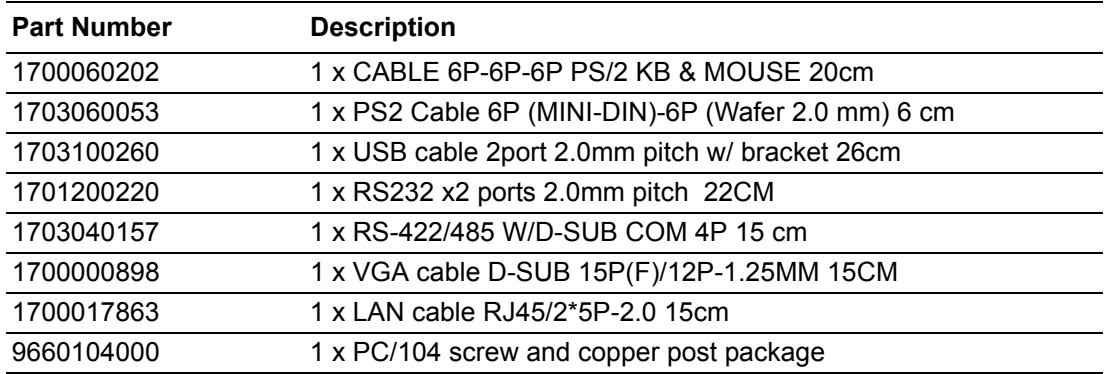

#### **Optional Accessories**

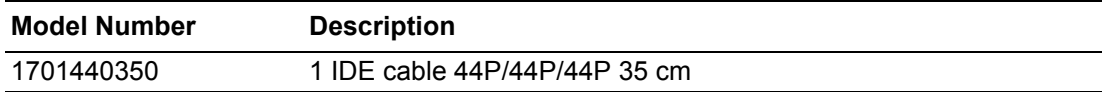

## **Ordering Information**

#### **Model Number Description**

PCM-3343F-256A1E PC104 DM&P Vortex86DX-1GHz, 265 MB Memory On board , VGA, LVDS,TTL,2 LAN,4COM,4USB,PC/104

PCM-3343L-256A1E PC104 DM&P Vortex86DX-1GHz, 265 MB Memory On board, 1 LAN,2COM,2USB,PC/104

PCM-3343 User Manual vi

# **Contents**

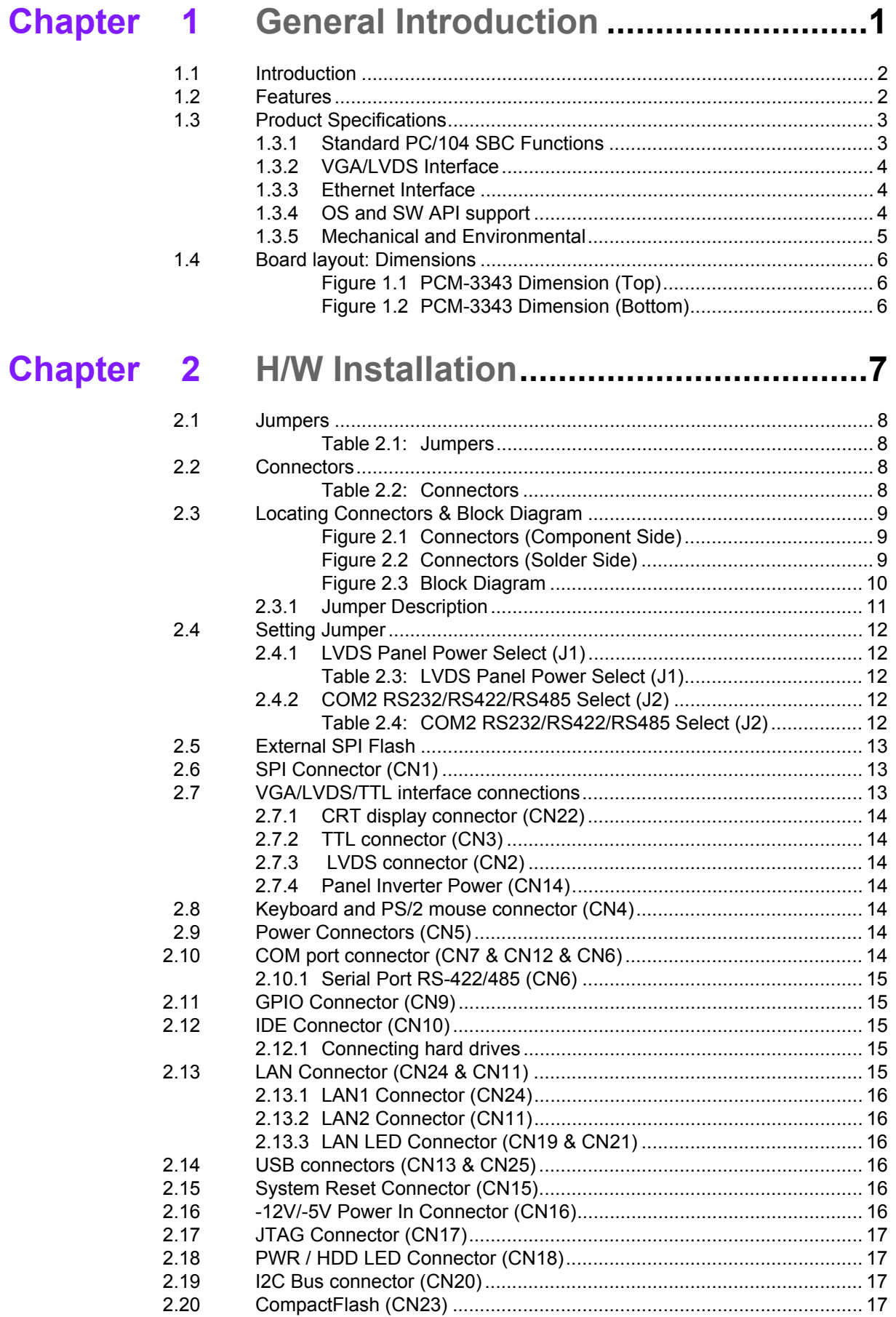

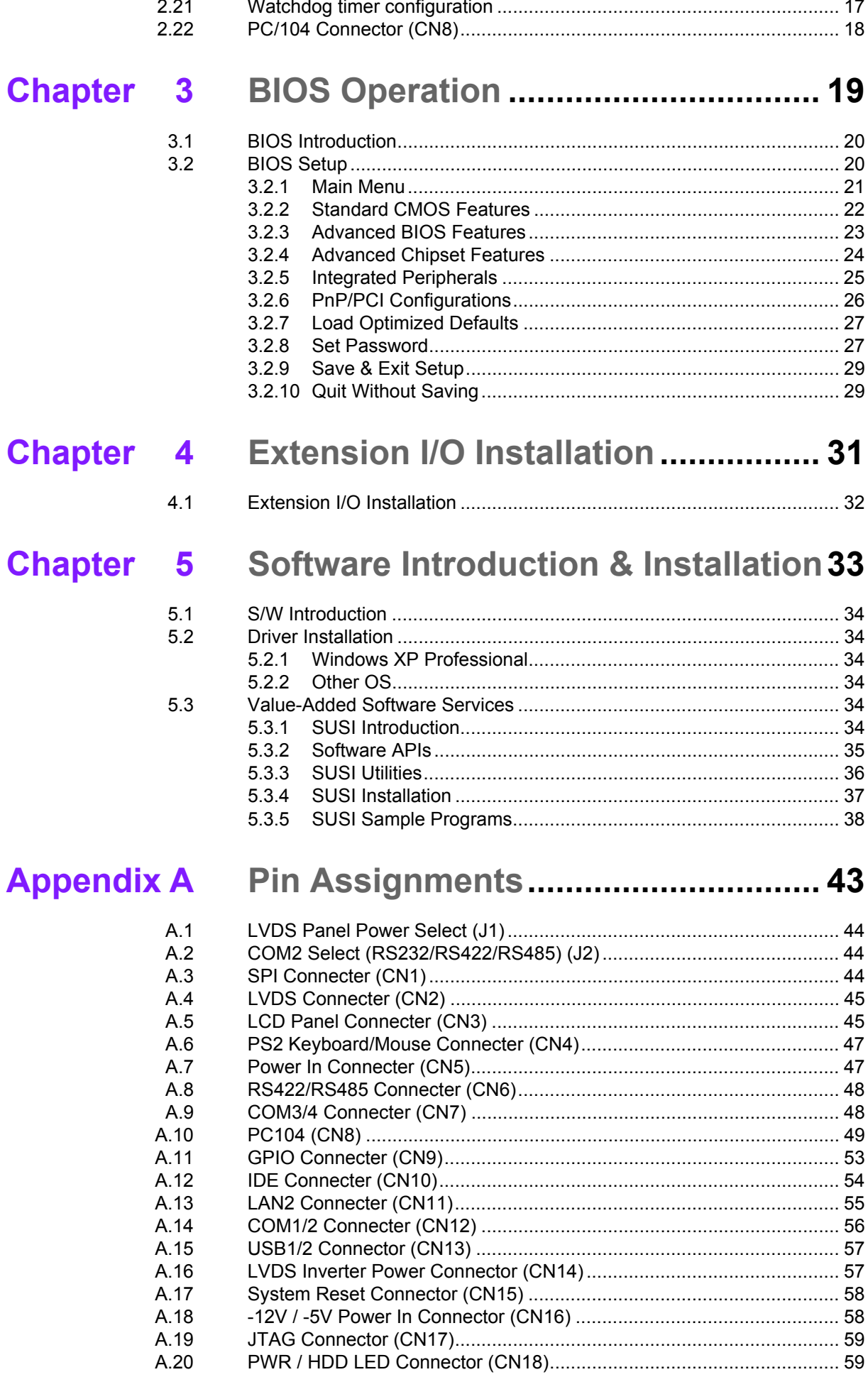

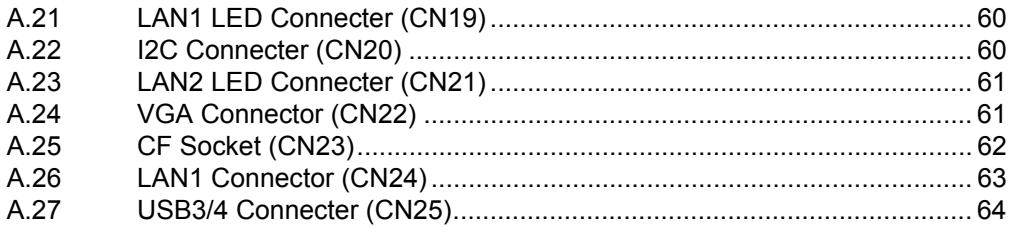

## Appendix B IO System Assignment .......................65

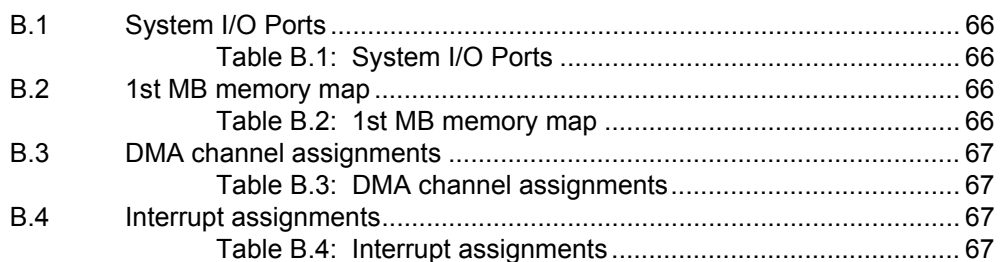

## **Appendix C** Watchdog Timer and GPIO Sample

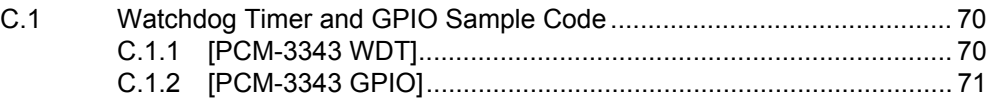

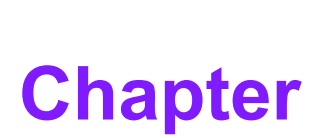

## <span id="page-10-0"></span>**1General Introduction**

**This chapter gives background information on the PCM-3343. Sections include: Introduction Specifications**

## <span id="page-11-0"></span>**1.1 Introduction**

The PCM-3343 is a fanless, cost-effective, small size (96 x 90mm) PC/104 SBC (Single Board Computer) geared to satisfy the needs for various industrial computing equipment. PCM-3343 is ideal for data-acquisition, environment monitoring systems, Intelligent Vehicle management, factory automation, and medical applications that require basic X86 computing power for various low-power, and cost-effective embedded applications.

PCM-3343 is designed with DM&P Vortex86DX System-On-Chip. The Vortex86DX is a high performance and fully static 32-bit X86 processor with the compatibility of Windows based, Linux and most popular 32-bit RTOS. It also integrates floating-point Unit, 32KB write through 4-way L1 cache, 4-way 256KB L2 cache, PCI rev. 2.1 32-bit bus interface at 33 MHz, DDR2, ROM controller, IPC (Internal Peripheral Controllers with DMA and interrupt timer/counter included), Fast Ethernet, FIFO UART, USB2.0 Host and IDE controller within a single 581-pin BGA package to form a system-on-achip (SOC).

PCM-3343 offers convenient connector layout, easy assembly with right angle connectors, and multiple I/O including dual 10/100Mbps Ethernet, four USB (Universal Serial Bus) 2.0, VGA port, 24-bit LVDS and TTL outputs, four RS-232 serial ports (one of them can be configured to RS-422/485 serial port,) I2C connector, 16-bit GPIO, and one PC/104 expansion slot. PCM-3343 supports DDR2 333 SRAM 256MB on board to endure high vibration environments.

## <span id="page-11-1"></span>**1.2 Features**

- Ultra low power, fanless DM&P Vortex86DX- 1 GHz
- Integrated Floating-point Unit
- Supports 256MB on-board DDR2 SDRAM memory
- Supports CRT+LCD dual independent display
- Supports 24-bit LVDS/TTL
- Supports 2 LAN ports in standard PC/104 96x90mm dimension
- Supports Embedded Software API, Watchdog, GPIO, Brightness control, I2C, and backlight on/off
- Supports Embedded Software Utility, BIOS flash, eSOS, Embedded Security ID, and Flash Lock

## <span id="page-12-0"></span>**1.3 Product Specifications**

#### <span id="page-12-1"></span>**1.3.1 Standard PC/104 SBC Functions**

- **Processor:** DM&P Vortex86DX SOC 1GHz
	- **x86 Compatible Processor Core** 6 stage pipeline
	- **– Floating point unit support**
	- **Embedded I / D Separated L1 Cache** 16K I-Cache, 16K D-Cache
	- **– DMA Controller**
	- **Package Type** 27x27, 581 Ball BGA

*Note! For wide temperature version, CPU speed would be downgraded.* 

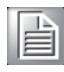

- **System Memory:** Supports On board DDR2 333 SDRAM Memory 256 MB. Maximum up to 512 MB for optional
- **2nd Cache Memory:** 256 KB on the processor
- BIOS: Award integrated 16 Mbit ROM in SOC
- **Watchdog timer:** System reset; Software programmable from 30.5μ sec.to 512 sec. x 2 sets
- **Expansion Interface:** PC/104 (ISA)
- **Battery: Lithium 3V/210 mAh**
- **Enhanced IDE interface:** One channel supports up to two EIDE devices . Supports UDMA 33 mode

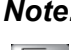

*Note! When you use the CF socket , the IDE connector can only be attached to one IDE device.*

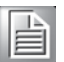

■ **CFC:** Solid State Disk (SSD) supports one 50-pin socket for CFC type I (type II optional) shared with primary IDE

- External SPI onboard Flash: Optional onboard 4MByte SPI Flash Disk (Support by request for boot device or storage on DOS OS)
- **Serial ports:** Four serial RS-232 ports, one of them can be configured to RS-422/485 ports by jumper J2
- 1. CN7 provides two RS-232 serial ports (COM3/4).
- 2. CN12 provides two RS-232 serial ports (COM1/2).
- 3. CN6 provides one RS-422/485 serial port adjusted by J2, and you just can select either COM2 (RS-232) on CN12 or RS-422/485 on CN6.

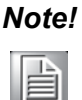

- *Note! 1. When RS-422/485 on CN6 is enable, COM2(RS-232) on CN12 will be disable.*
	- *2. When using PWM Brightness control, COM2 will be configured as PWM function using. You can select either COM2 or PWM Brightness control function.*
- Keyboard/mouse connector: Supports one standard PC/AT keyboard and a PS/2 mouse
- USB: Four USB 2.0 ports compliant universal serial bus ports
- **GPIO:** 16 bit general purpose Input/Output
- **I2C:** Compliant w/t V2.1, Some master code (general call, START and CBUS) not support

#### <span id="page-13-0"></span>**1.3.2 VGA/LVDS Interface**

- **Controller:** SMI SM712 2D graphic Chip
- **VRAM:** 4 MB internal memory
- **Graphic Engine:**
	- 62.5MHz single clock/cycle engine (EM+)
	- 86MHz single clock/cycle engine (EM4+)
	- Designed to accelerate DirectDraw

#### **Output Interfaces:**

- VGA: Supports up to 1024 x 768  $@85Hz$
- LVDS: Supports up to 1024 x 768 @ 24-bit LVDS LCD Panel
- TTL: Supports up to 1024 x 768 @ 24-bit TTL LCD Panel
- Dual Display: CRT + LVDS and CRT+TTL, support extended mode and clone mode

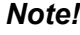

*Note! TTL and LVDS interface are not recommended to use together at the same time.*

## È

#### <span id="page-13-1"></span>**1.3.3 Ethernet Interface**

- Supports Dual 10/100 Mbps Ethernet networking
- LAN1 Controller: Integrated Vortex86DX SOC 10/100 Mbps Ethernet
- LAN2 Controller: Realtek RTL 8100CL 10/100 Mbps Ethernet

#### <span id="page-13-2"></span>**1.3.4 OS and SW API support**

This board supports Win XP, Window WP Embedded, Win CE and Linux.

Supports Embedded Software API: Watchdog, GPIO, Brightness control, I2C,and backlight on/off.

Supports Embedded Software Utility: BIOS flash, eSOS, Embedded Security ID, and Flash Lock.

#### **Software Ordering Information:**

2070009536: CE 6.0 Pro PCM-3343 V1.3 ENG 2070009528: XPE WES2009 Vortex86DX V4.0 ENG 2070009529: XPE WES2009 Vortex86DX V4.0 MUI24" 205E343000: SUSI 3.0 SW API for PCM-3343 Window XP/XPE

For further information about OS support in your PCM-3343, visit the following Advantech web resource: www.advantech.com or please contact your technical support center.

#### <span id="page-14-0"></span>**1.3.5 Mechanical and Environmental**

- **Dimensions:** 96 x 90 mm (3.8" x 3.5") Mechanical Drawing (dxf file) is available.
- **Power Supply Type: AT**
- **Power Requirement:**  $+5$  V  $\pm$  5%,  $+12$  V  $\pm$  5% (Optional), (5 V only, 12 V optional for PC104 add on card and LCD inverter)
- **Power Consumption:** (Vortex86DX 1GHz, 256 MB DDRII 667)
	- **Power on Load:** +5 V @ 0.63 A, +12 V @ 0.01 A
	- **Max load:** +5 V @ 0.85 A, +12 V @ 0.01 A
	- **Idle mode:** +5 V @ 0.55 A, +12 V @ 0.01 A
- **Power Consumption Conditions:** 
	- **Test software:** Passmark Burnin Test Pro6.0
	- **Power on Boot:** Measure the maximum current value of between system power on and boot-up to O.S.
	- **Max. load:** Measure the maximum current value which system under maximum load on running Passmark Burnin Test (CPU: Top speed, RAM &Graphic: Full loading)
	- **Idle mode:** Measure the current value when system in DOS mode and without running any program
- **Derating temperature:**  $0 \sim 60^\circ$  C (32  $\sim 140^\circ$  F) (operation humidity: 40° C @ 85% RH Non-Condensing)
- Weight: 0.097 kg (0.214lb) (reference weight of total package)

## <span id="page-15-0"></span>**1.4 Board layout: Dimensions**

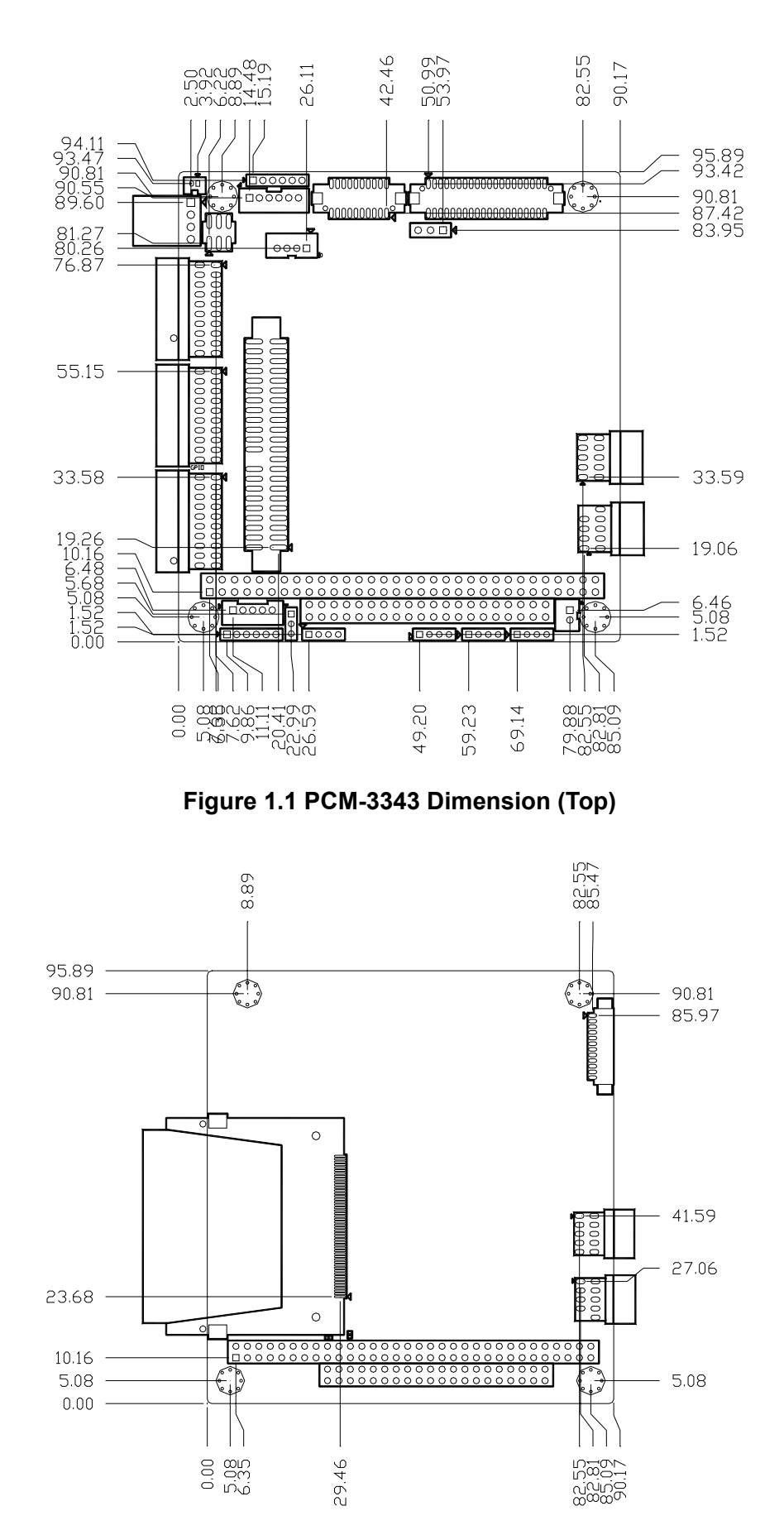

<span id="page-15-2"></span><span id="page-15-1"></span>**Figure 1.2 PCM-3343 Dimension (Bottom)**

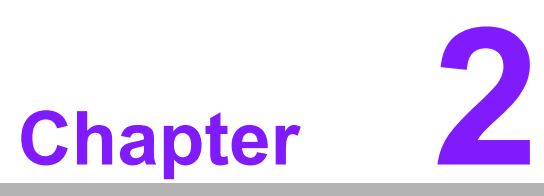

## <span id="page-16-0"></span>**2H/W Installation**

**This chapter explains the setup procedures of the PCM-3343 hardware, including instructions on setting jumpers and connecting peripherals, switches, indicators and mechanical drawings. Be sure to read all safety precautions before you begin the installation procedure.**

## <span id="page-17-0"></span>**2.1 Jumpers**

The PCM-3343 has a number of jumpers that allow you to configure your system to suit your application. The table below lists the functions of the various jumpers.

<span id="page-17-1"></span>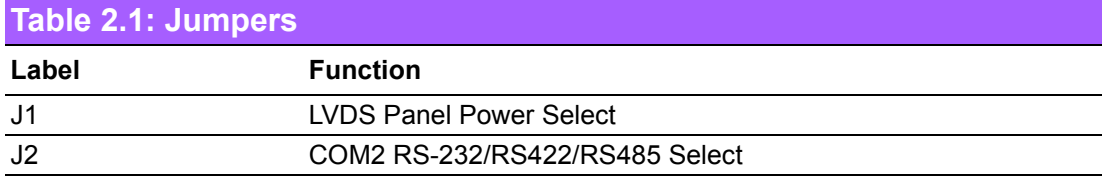

## <span id="page-17-2"></span>**2.2 Connectors**

Onboard connectors link the PCM-3343 to external devices such as hard disk drives, a keyboard, USB,or COM The table below lists the function of each of the board's connectors.

<span id="page-17-3"></span>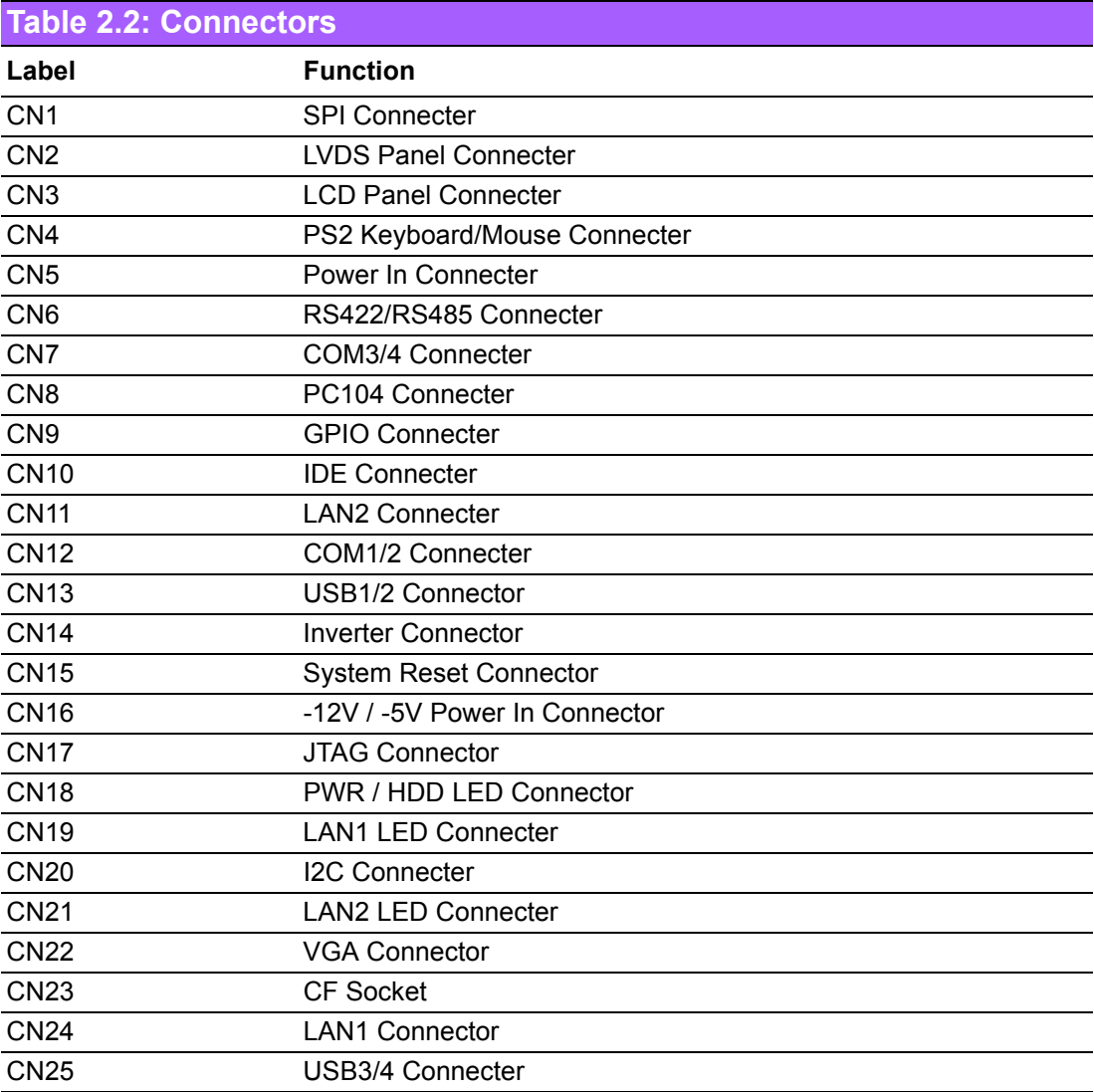

## <span id="page-18-0"></span>**2.3 Locating Connectors & Block Diagram**  BH<sub>1</sub> CN<sub>4</sub> CN1 CN6 CN2 J1 CN<sub>3</sub>  $CN5 -$ **STEER EEESTEER**  $J2$  $CN7 -$ CN10 eessee.<br>HHHHH  $CN9 -$ **CN11** CN12 CN<sub>13</sub>  $-CN8$ **CN14** CN<sub>15</sub> CN<sub>17</sub> **CN21** CN16 CN18 CN19 **CN20 Figure 2.1 Connectors (Component Side)**  $CN22$ CN<sub>23</sub> **CN24 CN25**

<span id="page-18-2"></span><span id="page-18-1"></span>**Figure 2.2 Connectors (Solder Side)**

 $\begin{smallmatrix} \bullet & \bullet & \bullet & \bullet \end{smallmatrix} \begin{smallmatrix} \bullet & \bullet & \bullet & \bullet \end{smallmatrix} \begin{smallmatrix} \bullet & \bullet & \bullet & \bullet \end{smallmatrix} \begin{smallmatrix} \bullet & \bullet & \bullet & \bullet \end{smallmatrix}$ 

Chapter 2

H/W Installation

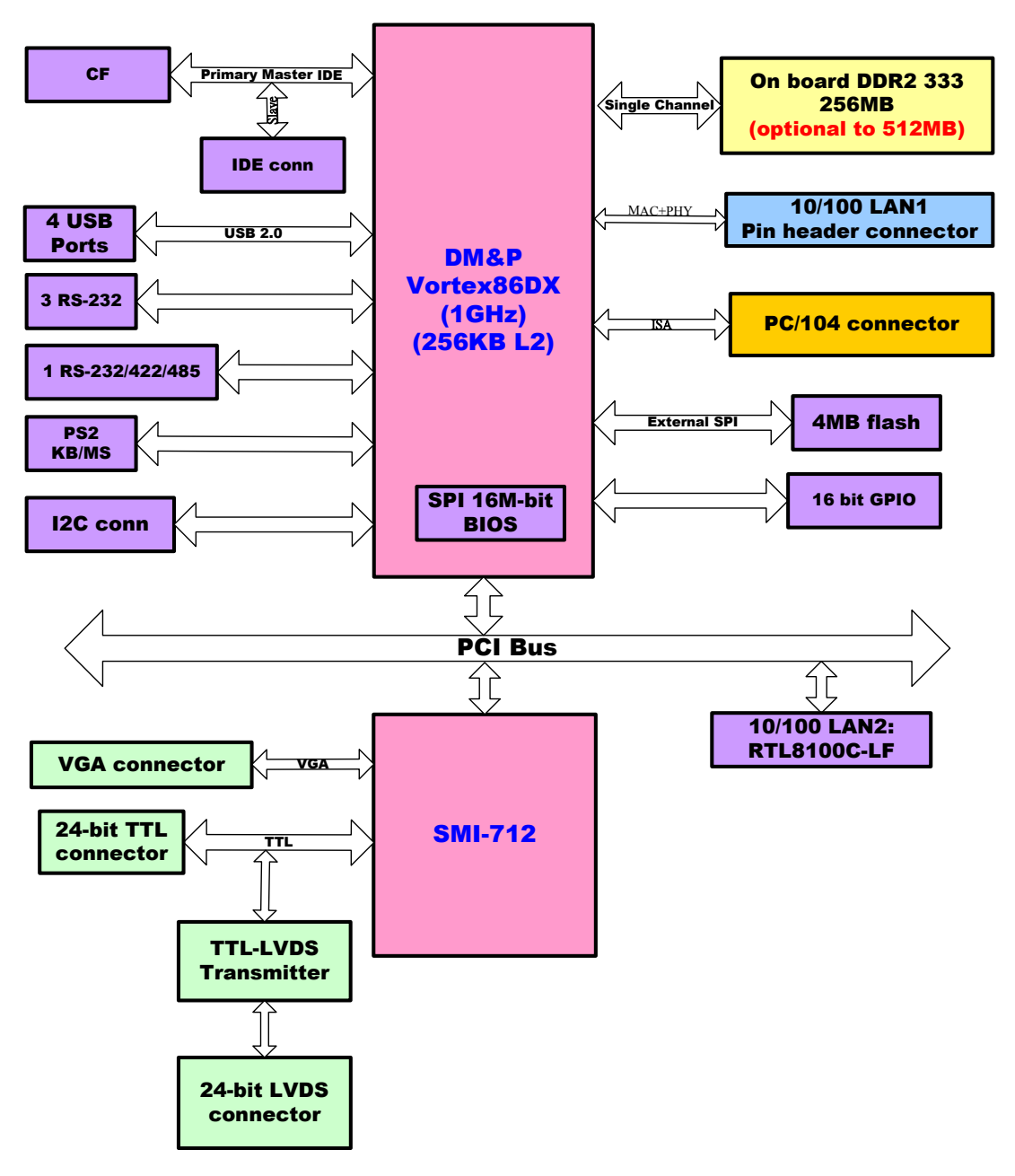

<span id="page-19-0"></span>**Figure 2.3 Block Diagram**

## <span id="page-20-0"></span>**2.3.1 Jumper Description**

You may configure your card to match the needs of your application by setting jumpers. A jumper is a metal bridge used to close an electric circuit. It consists of two metal pins and a small metal clip (often protected by a plastic cover) that slides over the pins to connect them. To "close" a jumper, you connect the pins with the clip. To "open" a jumper, you remove the clip. Sometimes a jumper will have three pins, labeled 1, 2 and 3. In this case you would connect either pins 1 and 2, or 2 and 3.

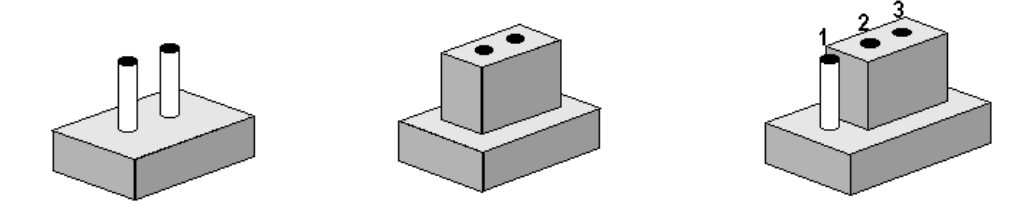

The jumper settings are schematically depicted in this manual as follows.

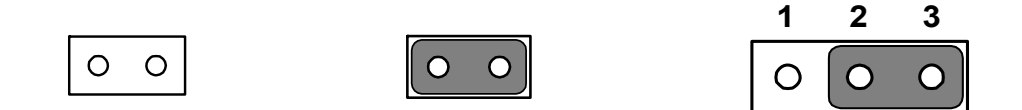

A pair of needle-nose pliers may be helpful when working with jumpers. If you have any doubts about the best hardware configuration for your application, contact your local distributor or sales representative before you make any changes.

Generally, you simply need a standard cable to make most connections.

## <span id="page-21-0"></span>**2.4 Setting Jumper**

## <span id="page-21-1"></span>**2.4.1 LVDS Panel Power Select (J1)**

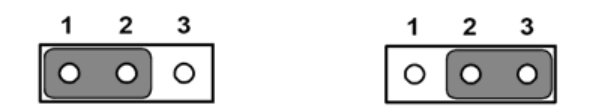

<span id="page-21-2"></span>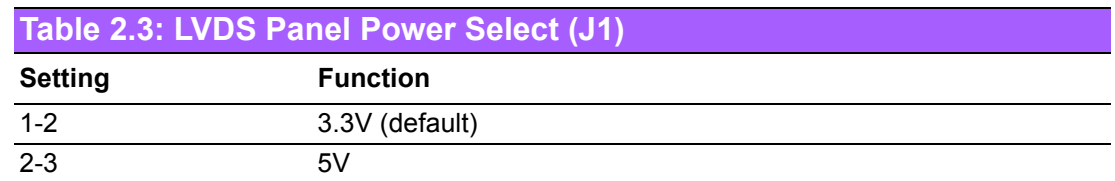

## <span id="page-21-3"></span>**2.4.2 COM2 RS232/RS422/RS485 Select (J2)**

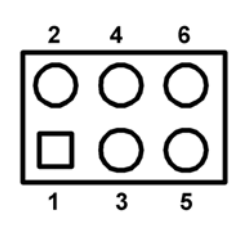

<span id="page-21-4"></span>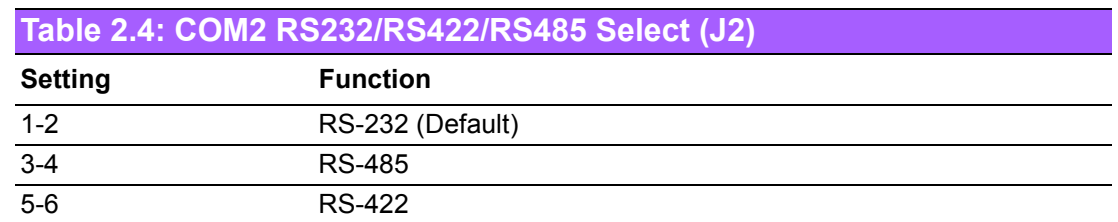

## <span id="page-22-0"></span>**2.5 External SPI Flash**

The board provides optional onboard external SPI flash up to 4MB for bootable devices using DOS Operating System. If required, please contact with Advantech's sales rep to support onboard external SPI flash by request, and follows below steps to enable external SPI flash.

- 1. If you want to use the external SPI flash as storage for read/ write in DOS OS, please adjust the BIOS SETUP \Advanced Chipset Features\Virtual Disk to "Enabled". and then use "SPITOOL.exe" on the Drive CD to format it, so that you can read/write external SPI flash.
- 2. If you want to utilize the external SPI flash as a bootable device in DOS OS, please make a DOS bootable disk on a CF card or IDE hard drive, boot from the DOS bootable disk and then perform format A: /s pointing towards the external flash.Next, set the BIOS SETUP\ Boot Device to "FLOPPY", so that you can boot from the external SPI DOS OS.

## <span id="page-22-1"></span>**2.6 SPI Connector (CN1)**

The board provides 6-pin external SPI connector for external SPI device and peripheral usage.

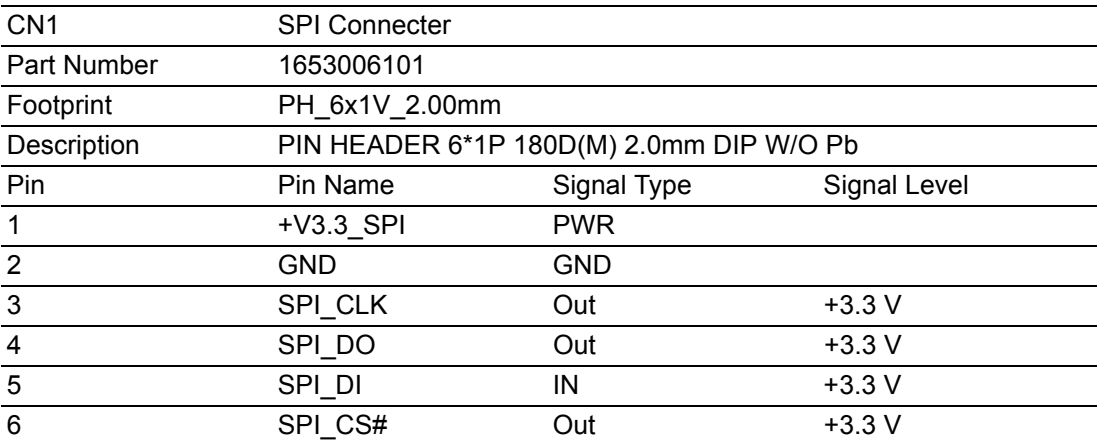

## <span id="page-22-2"></span>**2.7 VGA/LVDS/TTL interface connections**

The PCM-3343's VGA interface can drive conventional CRT displays and is capable of driving LVDS and TTL flat panel displays. The board has three connectors to support these displays: one for standard CRT VGA monitors, one for LVDS type LCD panels, another one for LVDS type LCD panels.

PCM-3343 uses SMI SM712 2D graphic Chip offering enhanced capabilities for dual view and for handling dual applications, CRT+TTL, and CRT +LVDS. Each display can support independent full screen full motion video, as well as independent graphics refresh rates, resolutions, and color depths.

LVDS and TTL can support resolutions of 640 x 480,800 x 480,800 x 600, and 1024 x 768.

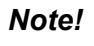

*Note! 1. TTL and LVDS interfaces are not recommended to be used together at the same time.*

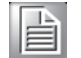

*2. In DOS mode, PCM-3343 can't display full screen on 1024 x 768 resolutions.*

#### <span id="page-23-0"></span>**2.7.1 CRT display connector (CN22)**

CN22 is a 12-pin, dual-inline header used for conventional CRT displays. A simple one-to-one adapter can be used to match CN22 to a standard 15-pin D-SUB connector commonly used for VGA. Users can drive a standard progressive scan analog monitor with pixel resolution up to 1024 x 768 @85Hz. Pin assignments for CRT display connector CN22 are detailed in Appendix A.

#### <span id="page-23-1"></span>**2.7.2 TTL connector (CN3)**

The PCM-3343 uses SMI SM712 2D graphic Chip that supports single channel 24-bit TTL panel up to 1024X768 panel resolution.

#### <span id="page-23-2"></span>**2.7.3 LVDS connector (CN2)**

Four PCM-3343 series, the board supports 1 channel 24-bit LVDS LCD panel displays up to 1024X768 panel resolution.

#### <span id="page-23-3"></span>**2.7.4 Panel Inverter Power (CN14)**

The LCD inverter is connected to CN14 via a 5-pin connector to provide +5 V/+12 V power to the LCD display. J1 provides inverter voltage selection function, closing Pin 1, 2 is for 3.3V power input inverter; closing Pin 2, 3 is for 5V power input inverter.

## <span id="page-23-4"></span>**2.8 Keyboard and PS/2 mouse connector (CN4)**

The board provides a keyboard connector that supports both a keyboard and a PS/2 style mouse. In most cases, especially in embedded applications, a keyboard is not used. If the keyboard is not present, the standard PC/AT BIOS will report an error or fail during power-on self-test (POST) after a reset. The PCM 3343's BIOS standard setup menu allows you to select "All, But Keyboard" under the "Halt On" selection. This allows no-keyboard operation in embedded system applications, without the system halting under POST.

## <span id="page-23-5"></span>**2.9 Power Connectors (CN5)**

Supplies main power +5 V to the PCM-3343, and to devices that require +12 V.

## <span id="page-23-6"></span>**2.10 COM port connector (CN7 & CN12 & CN6)**

The board provides four RS-232 serial ports, and CN6 can be configured to RS-422/ 485

- 1. CN7 provides two RS-232 serial ports (COM3/4).
- 2. CN12 provides two RS-232 serial ports (COM1/2).
- 3. CN6 provides one RS-422/485 serial port adjusted by J2, and you just can select either COM2 (RS-232) on CN12 or RS-422/485 on CN6.

- *Note! 1. When RS-422/485 on CN6 is enabled, COM2(RS-232) on CN12 will be disabled.*
- 
- *2. When using PWM Brightness control, COM2 will be configured for PWM function use. You can select either COM2 or PWM Brightness control function.*

Four serial RS-232 ports in two 20 pin connector (CN7&CN12), and one serial port RS422/485 in 4 pin connector (CN6).

They provide connections for serial devices or a communication network. You can find the pin assignments for the COM port connector in Appendix.

#### <span id="page-24-0"></span>**2.10.1 Serial Port RS-422/485 (CN6)**

CN6 can be configured to operate in RS-422 or RS-485 mode by J2.

## <span id="page-24-1"></span>**2.11 GPIO Connector (CN9)**

The board supports 16-bit GPIO through GPIO connector. The 16 digital inputs and outputs can be programmed to read or control devices, with each input or output defined. Refer to Appendix for detailed information on the pin assignments and programming guide.

*Note! The Input power from external device cannot exceed 3.3 V.*

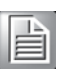

## <span id="page-24-2"></span>**2.12 IDE Connector (CN10)**

The board provides 1 IDE channel which you can attach up to two enhanced Integrated Drive Electronics hard disk drives or CDROM to the board's internal controller. This advanced IDE controller supports faster data transfer up to UDMA 33.

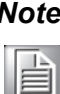

*Note! When you using CF socket , the IDE connector only be attached to one IDE device.*

#### <span id="page-24-3"></span>**2.12.1 Connecting hard drives**

Connecting drives is done in a daisy-chain fashion. If you want to use IDE Hard Drives, please purchase an additional 44 PIN IDE cable (Advantech's p/n: 1701440350) that can connect to 1.8" and 2.5" drives.

- 1. Connect one end of the cable to the Hard Drive connector. Make sure that the red (or blue) wire corresponds to pin 1 on the connector, which is labeled on the board (on the right side).
- 2. Plug the other end of the cable into the Enhanced IDE hard drive, with pin 1 on the cable corresponding to pin 1 on the hard drive.

(See your hard drive's documentation for the location of the connector.)

If desired, connect a second drive as described above. Unlike floppy drives, IDE hard drives can connect to either end of the cable. If you install two drives, you will need to set one as the master and one as the slave by using jumpers on the drives. If you install only one drive, set it as the master.

## <span id="page-24-4"></span>**2.13 LAN Connector (CN24 & CN11)**

#### **Ethernet configuration**

The board is equipped with two high performance 32-bit PCI-bus Ethernet interface which are fully compliant with IEEE 802.3 10/100Mbps, and supported by all major network operating systems.

#### <span id="page-25-0"></span>**2.13.1 LAN1 Connector (CN24)**

DM&P Vortecx86DX is integrated with a Fast Ethernet MAC and Physical chip to provide the Fast Ethernet Control unit that has 32-bit performance, PCI bus master capability, and full compliance with IEEE 802.3u 100Base-T specifications and IEEE 802.3x Full Duplex Flow Control. LAN1 connection utilizes the Vortecx86DX Integrated Fast Ethernet Control unit on CN24 through an internal 10-pin right angle pin header.

#### <span id="page-25-1"></span>**2.13.2 LAN2 Connector (CN11)**

PCM-3343 LAN2 connection uses the Realtek RTL8100C 10/100Mbps LAN chip via PCI bus through an internal 10-pin right angle pin header.

#### <span id="page-25-2"></span>**2.13.3 LAN LED Connector (CN19 & CN21)**

PCM-3343 provides an external LAN LED Pin header for connecting to the front side of the chassis. With this convenient design users may know whether the LAN port is performing or not. Refer to appendix for detailed information on the pin assignments. LAN1 LED connector is CN19, and LAN2 LED connector is CN21.

## <span id="page-25-3"></span>**2.14 USB connectors (CN13 & CN25)**

The board provides up to four USB (Universal Serial Bus) ports using Plug and Play. The USB interface comply with High Speed USB specification Rev. 2.0 which supports 480 Mbps transfer rate, and are fuse protected.

The USB interfaces are accessed through two 5 x 2-pin pin header connectors. You will need an adapter cable if you use a standard USB connector. The adapter cable has a 5 x 2-pin connector on one end and a USB connector on the other. The USB interfaces can be disabled in the system BIOS setup.

## <span id="page-25-4"></span>**2.15 System Reset Connector (CN15)**

If you install a reset switch, it should be an open single pole switch. Momentarily pressing the switch will activate a reset.

## <span id="page-25-5"></span>**2.16 -12V/-5V Power In Connector (CN16)**

The PCM-3343 is equipped with a Negative Power Input connector providing -12 V & -5 V power if your applications happen to need it. -12V and -5V connector is designed for PC/104 add-on card.

## <span id="page-26-0"></span>**2.17 JTAG Connector (CN17)**

PCM-3343 provides one 6-pin JTAG connector for initial BIOS flash use through specific BIOS flash tool. It's only reserved for debugging.

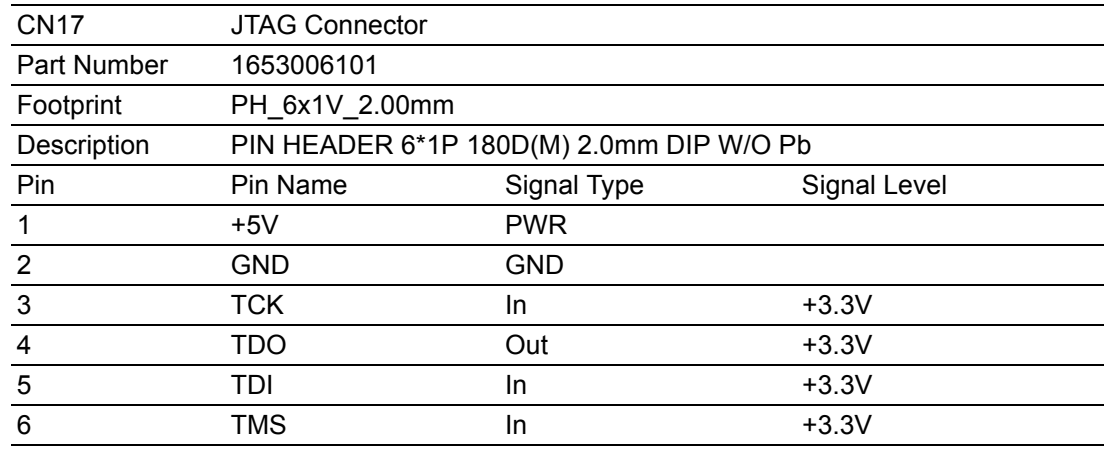

## <span id="page-26-1"></span>**2.18 PWR / HDD LED Connector (CN18)**

#### **POWER LED (Pin1 & Pin2)**

POWER LED indicator lights up when the power is on.

#### **HDD LED (Pin3 & Pin4)**

The HDD LED indicator for hard disk access is an active low signal.

## <span id="page-26-2"></span>**2.19 I2C Bus connector (CN20)**

PCM-3343 provides I2C Bus connection to I2C protocol embedded devices. Advantech also provides I2C API allowing a developer to interface with an embedded system environment and transfer serial messages using the I2C protocols, allowing multiple simultaneous device control. Note that I2C clock and data signals are 3.3 V voltage level.

## <span id="page-26-3"></span>**2.20 CompactFlash (CN23)**

The board provides a CompactFlash card type I socket and type II for optional kit. The CompactFlash card can be enabled/disabled via the BIOS settings. The default setting is Master.

## <span id="page-26-4"></span>**2.21 Watchdog timer configuration**

An onboard watchdog timer reduces the chance of disruptions which EMP (electromagnetic pulse) interference can cause. This is an invaluable protective device for standalone or unmanned applications.

## <span id="page-27-0"></span>**2.22 PC/104 Connector (CN8)**

PCM-3343 supports full ISA compatible functions via PC/104 connector (CN8).

20 x 2 (F) 2.54 mm 51.86 mm x 5.01 mm x 11.45 mm p = 3.40 mm 32 x 2 (F) 2.54 mm 82.34 mm x 5.01 mm x 11.45 mm p = 3.40 mm PC/104 negative voltage: One 3 \* 1P pin header (CN16) supports -5 V/-12 V power input for ISA devices.

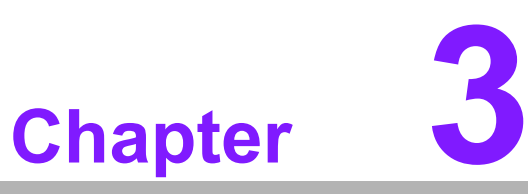

## <span id="page-28-0"></span>**3BIOS Operation**

**Sections include: BIOS Introduction BIOS Setup**

## <span id="page-29-0"></span>**3.1 BIOS Introduction**

AwardBIOS 6.0 is a full-featured BIOS provided by Advantech to deliver superior performance, compatibility, and functionality to industrial PCs and embedded boards. Its many options and extensions let you customize your products to a wide range of designs and target markets.

The modular, adaptable AwardBIOS 6.0 supports the broadest range of third-party peripherals and all popular chipsets, plus Intel, AMD, nVidia, VIA, and compatible CPUs from 386 through Pentium, AMD Geode, K7 and K8 (including multiple processor platforms), and VIA Eden C3 and C7 CPUs.

You can use Advantech's utilities to select and install features that suit your needs and your customers' needs.

## <span id="page-29-1"></span>**3.2 BIOS Setup**

The PCM-3433 series has AwardBIOS 6.0 built-in, which includes a CMOS SETUP utility that allows users to configure settings as required or to activate certain system features.

The CMOS SETUP saves configuration settings in the CMOS RAM of the motherboard. When the system power is turned off, the onboard battery supplies the necessary power to the CMOS RAM so that settings are retained.

To access the CMOS SETUP screen, press the <Del> button during the power-on BIOS POST (Power-On Self Test).

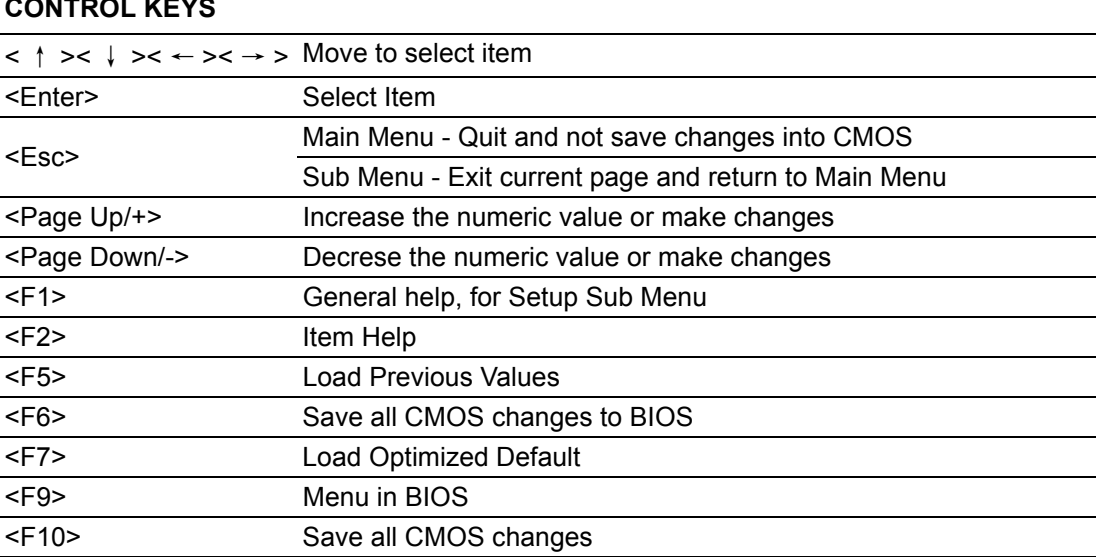

#### **CONTROL KEYS**

#### <span id="page-30-0"></span>**3.2.1 Main Menu**

Press the <Del> key during startup to enter the BIOS CMOS Setup Utility; the Main Menu will appear on the screen. Use arrow keys to highlight the desired item, and press <Enter> to accept, or enter the sub-menu.

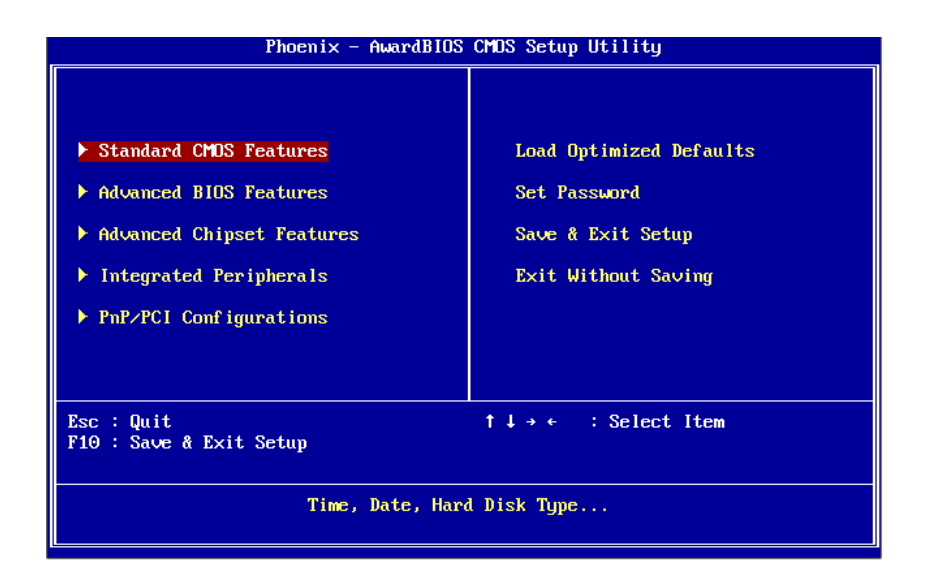

#### **Standard CMOS Features**

This setup page includes all the features for standard CMOS configuration.

■ Advanced BIOS Features

This setup page includes all the features for advanced BIOS configuration.

■ **Advanced Chipset Features** 

This setup page includes all the features for advanced chipset configuration.

#### **Integrated Peripherals**

This setup page includes all onboard peripheral devices.

#### **PnP/PCI Configurations**

This setup page includes PnP OS and PCI device configuration.

#### **Load Optimized Defaults**

This setup page includes Load system optimized value, and the system would be in best performance configuration.

#### **Set Password**

Establish, change or disable password.

**Save & Exit Setup** Save CMOS value settings to CMOS and exit BIOS setup.

#### **EXITE Without Saving**

Abandon all CMOS value changes and exit BIOS setup.

## <span id="page-31-0"></span>**3.2.2 Standard CMOS Features**

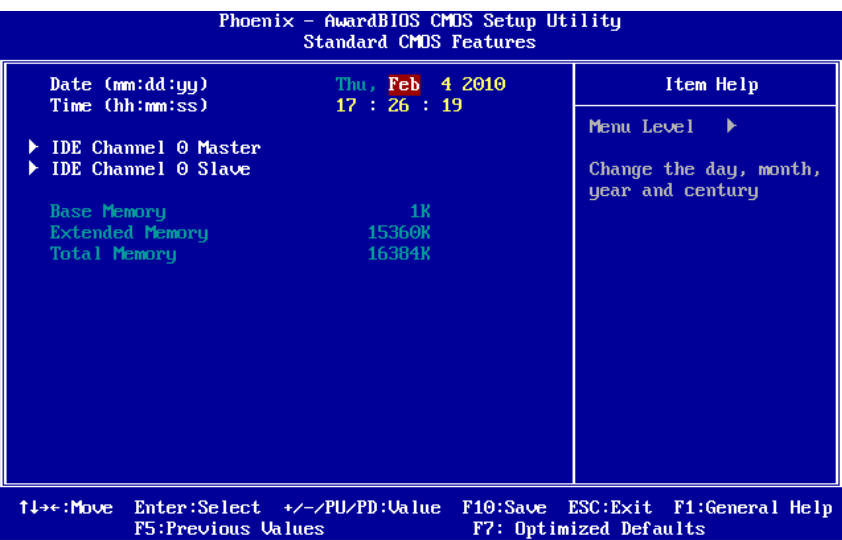

#### **Date**

The date format is <week>, <month>, <day>, <year>.

- Week From Sun to Sat, determined and display by BIOS only
- Month From Jan to Dec
- Day From 1 to 31
- Year From 1999 through 2098

#### **Time**

The time format is <hours> : <minutes> : <seconds>, based on 24-hour time.

#### **IDE Channel 0 Master/Slave**

IDE HDD Auto-Detection Press "Enter" for automatic device detection.

#### **Base Memory**

The POST of the BIOS will determine the amount of base (or conventional) memory installed in the system.

#### **Extended Memory**

The POST of the BIOS will determine the amount of extended memory (above 1MB in CPU's memory address map) installed in the system.

#### **Total Memory**

This item displays the total system memory size.

# Chapter 3**BIOS Operation** BIOS Operation

## <span id="page-32-0"></span>**3.2.3 Advanced BIOS Features**

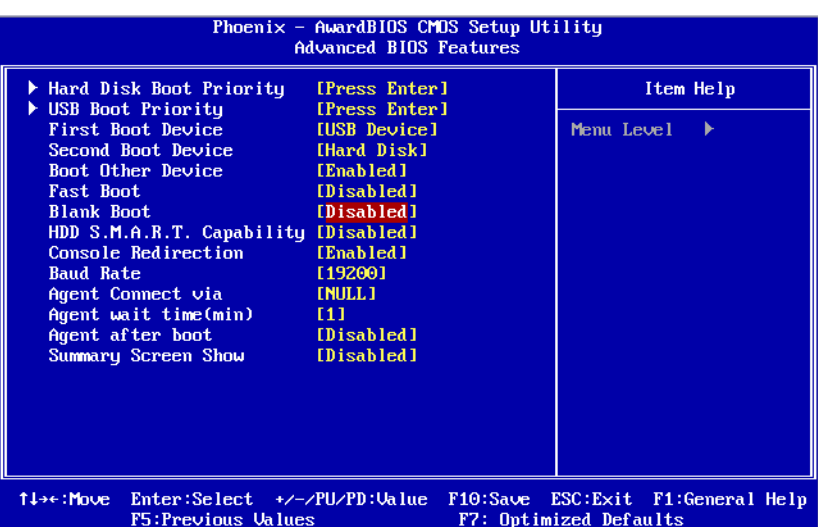

#### ■ Hard Disk Boot Priority [Press Enter]

This item allows a user to select the boot sequence for system devices such as HDD, SCSI, and RAID.

#### **USB Boot Priority [Press Enter]**

This item allows a user to choose the bootable USB device.

#### **First / Second / Boot Other Device**

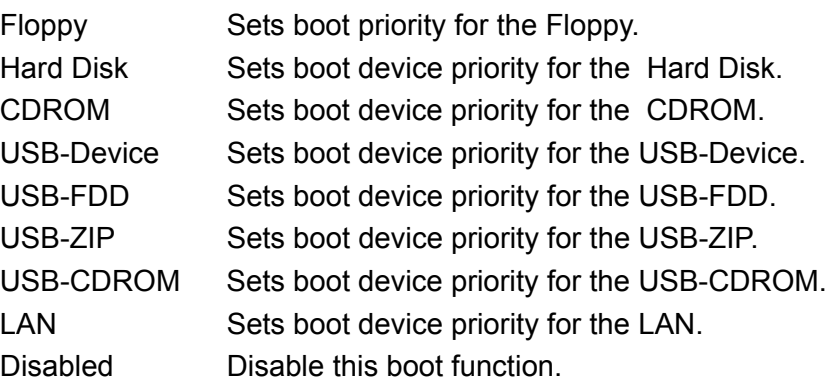

**Fast Boot [Disabled]**

This item enable/disable Fast Boot feature.

#### **Blank Boot**

- HDD S.M.A.R.T Capability[Disabled] This item enable/disable HDD Self Monitoring Analysis Reporting Technology feature.
- Console Redirection [Disabled]

This item allows a user to enable / disable console redirection mode.

#### **Baud Rate [19200]**

This item allows a user to set baud rate modes.

**Agent Connect via [NULL]**

This item allows a user to set agent connect modes.

#### **Agent wait time(min) [1]**

This item allows a user to set agent wait time (min).

#### **Agent after boot [Disabled]**

This item allows a user to set agent running after boot mode.

#### **Summary Screen Show [Disabled]**

Show all Motherboard information on POST.

#### <span id="page-33-0"></span>**3.2.4 Advanced Chipset Features**

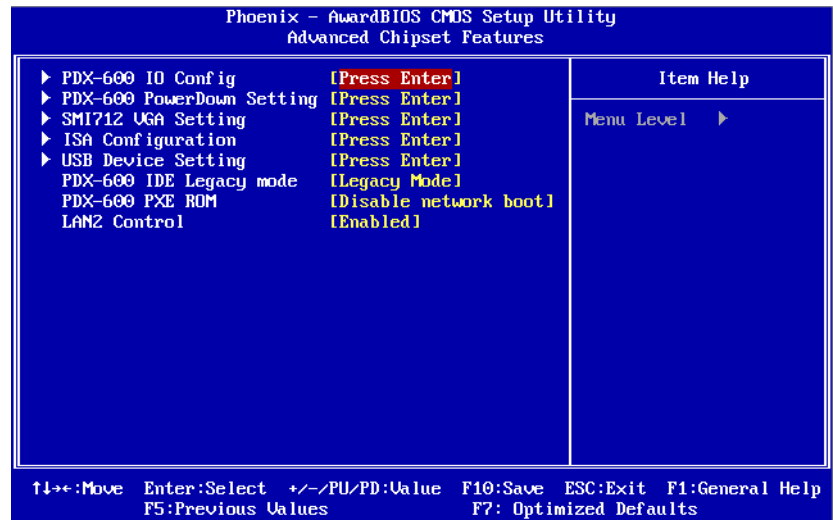

 $\mathop{\mathbb{B}}$ 

*Note! The "Advanced Chipset Features" screen controls the configuration of the board's chipset register settings and performance tuning - the options on this screen may vary depending on the chipset type. It is strongly recommended that only technical users make changes to the default settings.*

- **PDX-600 IO Config [Press Enter]** This item allows a user to set Vortex86DX SOC UART resources.
- **PDX-600 PowerDown Setting [Press Enter]**  This item allows a user to set LAN1 powerdown function.
- **SMI712 VGA Setting [Press Enter]**  This item allows a user to set VGA related features.
- **I** ISA Configuration [Press Enter] This item allows users to config ISA resources & IO/MEM wait state.
- **USB Device Setting [Press Enter]**  This item allows users to set USB related features.
- **PDX-600 IDE Legacy mode [Legacy Mode]** This item enables Vortex86DX SOC IDE as legacy or native mode.

F

*Note! Please set PDX-600 IDE Legacy modec to [Native Mode], While you install Window XP or Window XP embedded.*

 **PDX-600 PXE ROM [Disabled network boot]** This item allows a user to enable LAN1 PXE boot function.

#### **LAN2 Control [Enabled]**

This item is enables or disables the onboard LAN2 controller.

## <span id="page-34-0"></span>**3.2.5 Integrated Peripherals**

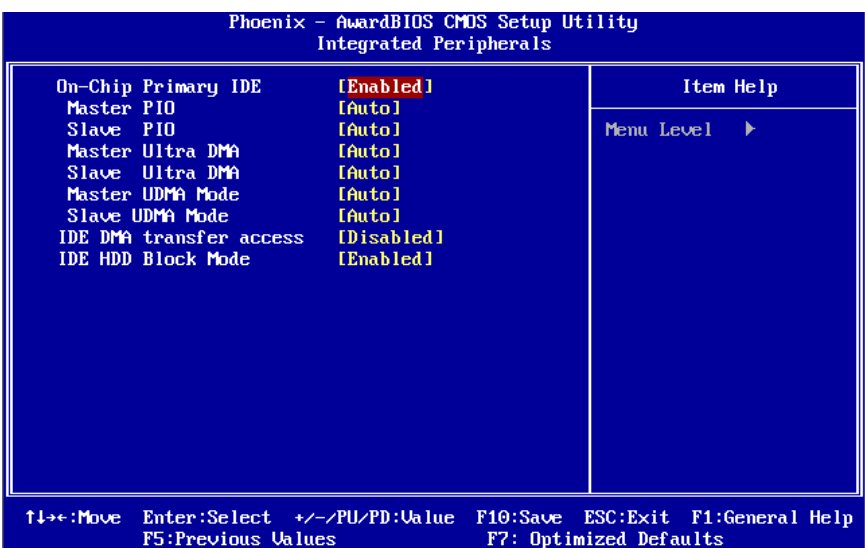

E

*Note! The "Integrated Peripherals" screen controls chipset configuration for IDE, ATA, SATA, USB, AC97, MC97 and Super IO and Sensor devices. The options on this screen vary depending on the chipset.*

#### **On-Chip Primary IDE [Enabled]** This item enables chipset IDE device 1 controller. **Master PIO [Auto]** This item allows a user to adjust master IDE mode type. BIOS default value is "Auto". **Slave PIO [Auto]**  This item allows a user to adjust slave IDE mode type. BIOS default value is "Auto". **Master Ultra DMA [Auto]**  This item allows a user to adjust primary master IDE mode type. BIOS default value is "Auto". **Slave Ultra DMA [Auto]**  This item allows a user to adjust primary slave IDE mode type. BIOS default value is "Auto". **Master UDMA Mode [Auto]** This item allows a user to adjust primary master IDE mode type. The BIOS default value is set to "Auto". **Slave UDMA Mode [Auto]**  This item allows a user to adjust primary slave IDE mode. The BIOS default value is set to "Auto". **IDE DMA transfer access [Disabled]**  This item allows a user to adjust IDE DMA mode. This will increase IDE data transfer speed. BIOS default value is set to "Enabled". **IDE HDD Block Mod [Enabled]**  This item allows a user to enable or disable the IDE block data transfer mode. This will speed up HDD data transfer efficiency. BIOS default value is set to "Enabled".

## <span id="page-35-0"></span>**3.2.6 PnP/PCI Configurations**

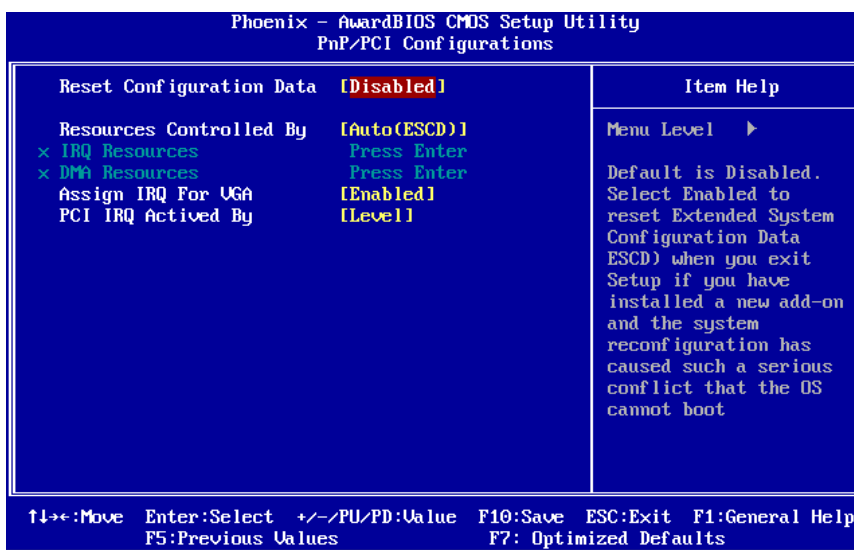

E

*Note! The "PnP/PCI Configurations" screen sets up the IRQ and DMA (both PnP and PCI bus assignments).* 

#### ■ Reset Configuration Data [Disabled]

- This item allow a user to clear any PnP configuration data stored in the BIOS.
- Resources Controlled By [Auto (ESCD)]

#### – **IRQ Resources**

This item allows you respectively assign an interruptive type for IRQ-9, 10, 11, 14, and 15.

- **DMA Resources** This item allows you respectively assign a DMA for 0, 1, 3, 5, 6, and 7.
- **Assign IRQ For VGA** [Enabled] The item is designed to solve problems caused by some non-standard VGA cards. A built-in VGA system does not need this function.
- **PCI IRQ Actived By** [Level] The item allows users to choose level or edge.
## **3.2.7 Load Optimized Defaults**

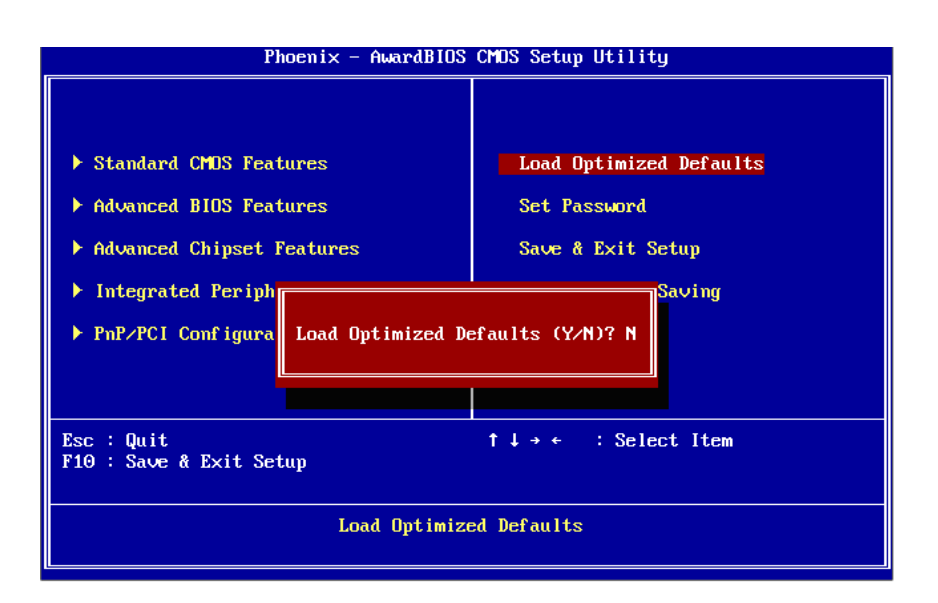

目

*Note! Load Optimized Defaults loads the default system values directly from ROM. If the stored record created by the Setup program should ever become corrupted (and therefore unusable).*

> *These defaults will load automatically when you turn the PCM-3343 Series system on.*

#### **3.2.8 Set Password**

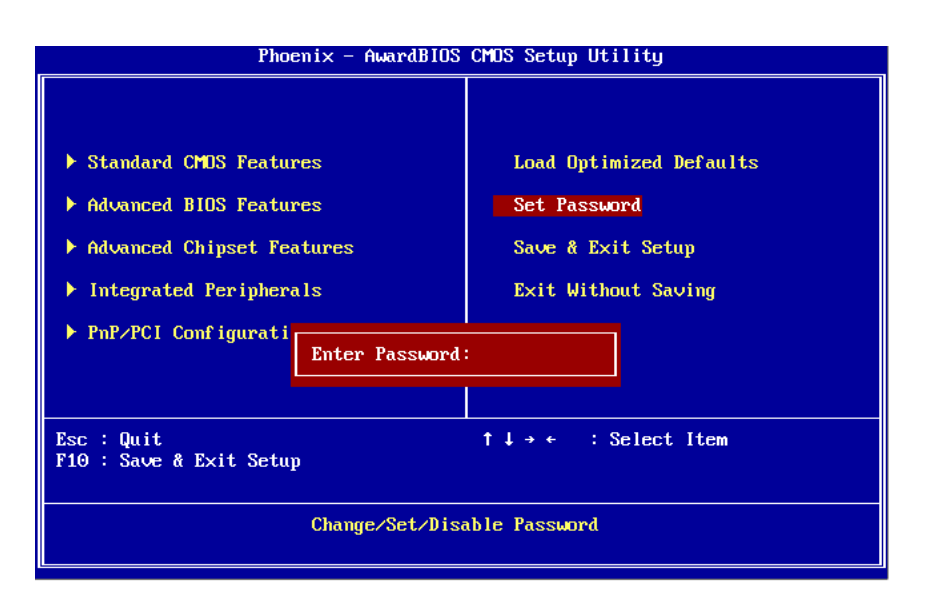

旧

*Note! To enable this feature, you should first go to the "Advanced BIOS Features" menu, choose the Security Option, and select either System or Setup, depending on which aspects you want password protected. System requires a password both to boot the system and to enter Setup. A password may be at most 8 characters long.*

#### **To Establish Password**

- 1. Choose the **Set Password** option from the **CMOS Setup** Utility Main Menu and press <Enter>.
- 2. When you see **Enter Password**, enter the desired password and press <Enter>.
- 3. At the **Confirm Password** prompt, retype the desired password, then press <Enter>.
- 4. Select **Save to CMOS** and exit, type <Y>, then <Enter>.

#### **To Change Password**

- 1. Choose the **Set Password** option from the CMOS Setup Utility main menu and press <Enter>.
- 2. When you see **Enter Password**, enter the existing password and press <Enter>.
- 3. You will see the **Confirm Password** prompt, type it in again, and press <Enter>.
- 4. Select **Set Password** again, and at the **Enter Password** prompt, enter the new password and press <Enter>.
- 5. At the **Confirm Password** prompt, retype the new password, and press <Enter>.
- 6. Select **Save to CMOS** and exit, type <Y>, then <Enter>.

#### **To Disable a Password**

- 1. 1. press <Enter>.
- 2. When you see the **Enter Password** prompt, enter the existing password and press <Enter>.
- 3. You will see **Confirm Password**, type it in again, and press <Enter>.
- 4. Select **Set Password** again, and at the **Enter Password** prompt, DO NOT enter anything - just press <Enter>.
- 5. At the **Confirm Password** prompt, again, DO NOT type in anything just press <Enter>.
- 6. Select **Save to CMOS** and exit, type <Y>, then <Enter>.

# Chapter 3**BIOS Operation** BIOS Operation

### **3.2.9 Save & Exit Setup**

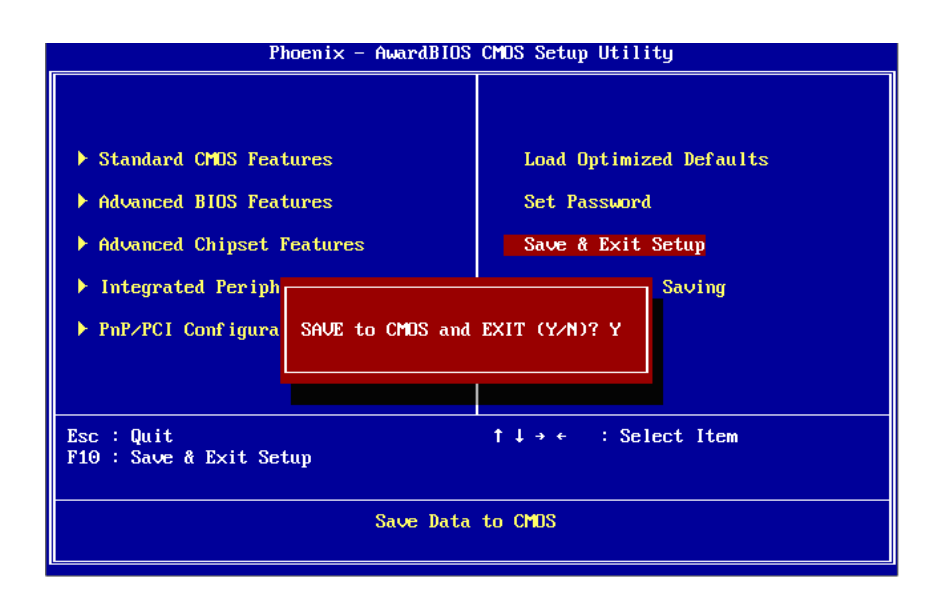

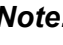

E

*Note! Type "Y" will quit the BIOS Setup Utility and save user setup value to CMOS.*

*Type "N" will return to BIOS Setup Utility.*

### **3.2.10 Quit Without Saving**

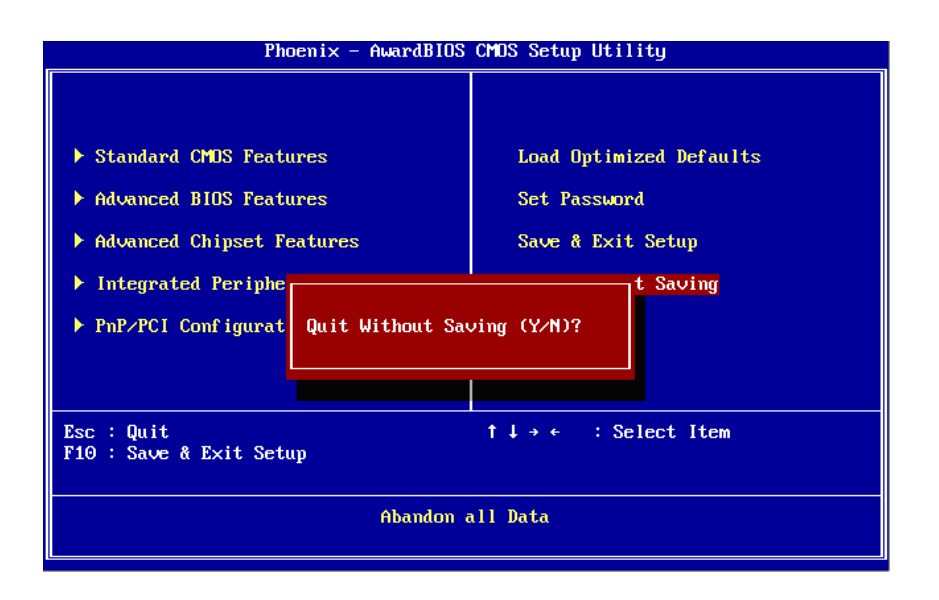

<sup>1</sup>

*Note! Type "Y°" will quit the BIOS Setup Utility without saving to CMOS. Type "N" will return to BIOS Setup Utility.*

PCM-3343 User Manual 30

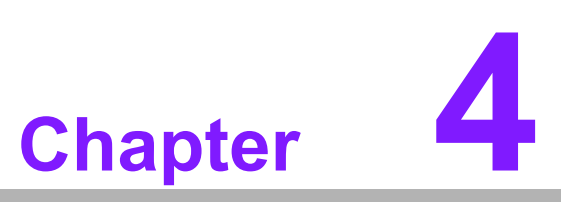

**4Extension I/O Installation**

## **4.1 Extension I/O Installation**

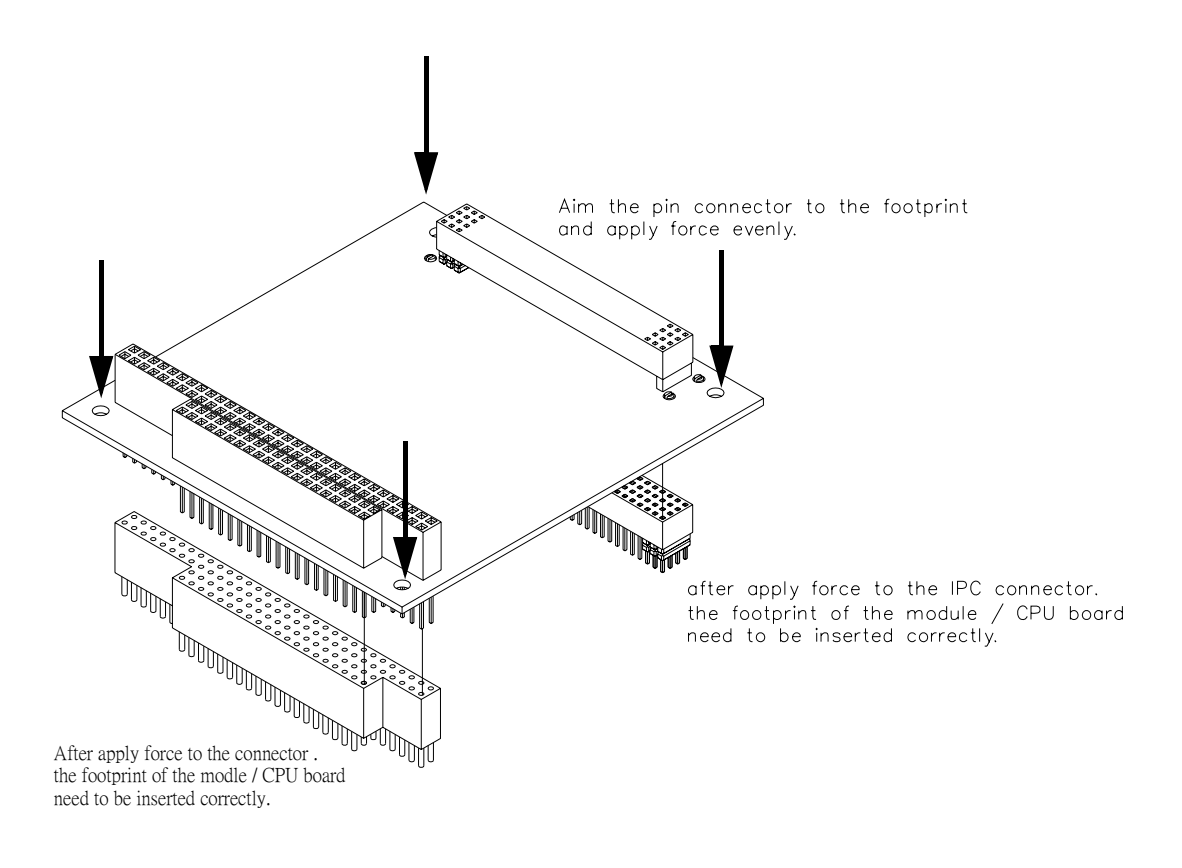

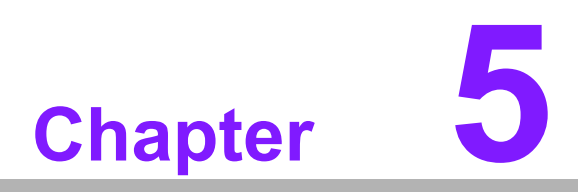

**Software Introduction & Installation**

## **5.1 S/W Introduction**

The mission of Advantech Embedded Software Services is to "Enhance quality of life with Advantech platforms and Microsoft Windows® embedded technology." We enable Windows® Embedded software products on Advantech platforms to more effectively support the embedded computing community. Customers are freed from the hassle of dealing with multiple vendors (hardware suppliers, system integrators, embedded OS distributors) for projects. Our goal is to make Windows® Embedded software solutions easily and widely available to the embedded computing community.

## **5.2 Driver Installation**

#### **5.2.1 Windows XP Professional**

To install the drivers for Windows XP Professional, insert the CD into the CD-Rom, it will auto-detect the hardware platform and then pop up with the "Embedded Computing Install Wizard" box; just select the drivers that you want to install then click "Install All Selected Drivers". Follow the Driver Setup Wizard instructions; click "Next" to complete the installation.

#### **5.2.2 Other OS**

To install the drivers for another Windows OS or Linux, please browse the CD to run the setup file under each chipset folder on the CD-ROM.

## **5.3 Value-Added Software Services**

#### **5.3.1 SUSI Introduction**

To make hardware easier and convenient to access for programmers, Advantech has released a suite of API (Application Programming Interface) in the form of a program library. The program Library is called Secured and Unified Smart Interface or SUSI for short.

In modern operating systems, user space applications cannot access hardware directly. Drivers are required to access hardware. User space applications access hardware through drivers. Different operating systems usually define different interface for drivers. This means that user space applications call different functions for hardware access in different operating systems. To provide a uniform interface for accessing hardware, an abstraction layer is built on top of the drivers and SUSI is such an abstraction layer. SUSI provides a uniform API for application programmers to access the hardware functions in different Operating Systems and on different Advantech hardware platforms.

Application programmers can invoke the functions exported by SUSI instead of calling the drivers directly. The benefit of using SUSI is portability. The same set of API is defined for different Advantech hardware platforms. Also, the same set of API is implemented in different Operating Systems including Windows XP and Windows CE. This user's manual describes some sample programs and the API in SUSI. The hardware functions currently supported by SUSI can be grouped into a few categories including Watchdog, I2C, SMBus, GPIO, and VGA control. Each category of API in SUSI is briefly described below.

#### **5.3.2 Software APIs**

PCM-3343 supports software APIs including GPIO, I2C, backlight on/off, Brightness control, and Watchdog .

#### **5.3.2.1 The GPIO API**

General Purpose Input/Output is a flexible parallel interface that allows a variety of custom connections. It allows users to monitor the level of signal input or set the output status to switch on/off a device. Our API also provides Programmable GPIO, which allows developers to dynamically set the GPIO input or output status.

#### **5.3.2.2 The I2C API**

I2C is a bi-directional two-wire bus that was developed by Philips for use in their televisions in the 1980s and nowadays is used in various types of embedded systems. The strict timing requirements defined in the I2C protocol has been taken care of by SUSI. Instead of asking application programmers to figure out the strict timing requirements in the I2C protocol, the I2C API in SUSI can be used to control I2C devices by invoking other function calls. SUSI provides a consistent programming interface for different Advantech boards. That means user programs using SUSI are portable among different Advantech boards as long as the boards and SUSI provide the required functionalities. Overall product development times can be greatly reduced using SUSI.

#### **5.3.2.3 The Display Control API**

There are two kinds of VGA control APIs, backlight on/off control and brightness control. Backlight on/off control allows a developer to turn on or off the backlight, and to control brightness smoothly.

- 1. Brightness Control The Brightness Control API allows a developer to interface with an embed- ded device to easily control brightness.
- 2. Backlight Control The Backlight API allows a developer to control the backlight (screen) on/off in an embedded device.

#### **5.3.2.4 The Watchdog API**

A watchdog timer (abbreviated as WDT) is a hardware device which triggers an action, e.g. rebooting the system, if the system does not reset the timer within a specific period of time. The WDT API in SUSI provides developers with functions such as starting the timer, resetting the timer, and setting the timeout value if the hardware requires customized timeout values. For providing accurate, real-time and reliable data content; helping protect your system in a more reliable manner.

#### **5.3.3 SUSI Utilities**

PCM-3343 supports software Utility including Embedded Security ID, Flash lock, eSOS, and BIOS flash

#### **5.3.3.1 Embedded Security ID**

The embedded application is the most important property of a system integrator. It contains valuable intellectual property, design knowledge and innovation, but it is easily copied! The Embedded Security ID utility provides reliable security funtions for customers to secure their application data within embedded BIOS.

#### **5.3.3.2 Flash Lock**

While using Advantech's SQFlash,customers can use the Flash Lock function and "Unlock" by BIOS while booting. Flash Lock feature helps users to lock the SQFlash to protect flash data from being read. The Flash Lock feature needs to be supported by Advantech BIOS

#### **5.3.3.3 eSOS**

The eSOS is a small OS stored in BIOS ROM. It will boot up in case of a main OS crash. It will diagnose the hardware status, and then send an e-mail to a designated administrator. The eSOS also provides remote connection: Telnet server and FTP server, allowing the administrator to rescue the system.

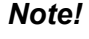

E

*Note! eSOS Utility support on PCM-3343 is required for BIOS modification. Please contact your Advantech's sales rep to discuss this function.*

### **5.3.4 SUSI Installation**

SUSI supports many different operating systems. Each subsection below describes how to install SUSI and related software on a specific operating system. Please refer to the subsection matching your operating system.

#### **5.3.4.1 Windows XP**

In windows XP, you can install the library, drivers and demo programs onto the platform easily using the installation tool - SUSI Library Installer. After the installer has executed, the SUSI Library and related files for Windows XP can be found in the target installation directory. The files are listed in the following table.

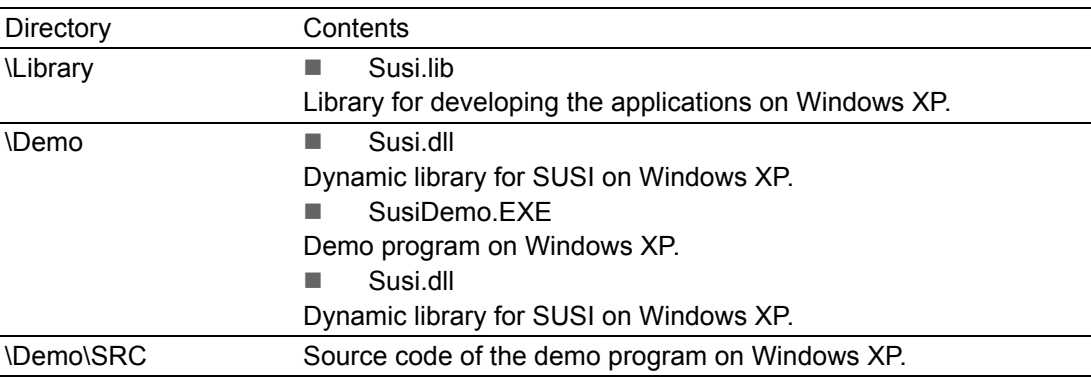

The following section illustrates the installation process.

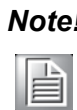

*Note! The version of the SUSI Library Installer shown on each screen shot below depends on your own particular version.*

- 1. Extract Susi.zip.
- 2. Double-click the "Setup.exe" file.

The installer searches for a previous installation of the SUSI Library. If it locates one, a screen shot opens asking whether you want to modify, repair or remove the software. If a previous version is located, please see the section of [Maintenance Setup]. If it is not located, the following screen shot opens. Click Next.

#### **5.3.4.2 Windows CE**

In windows CE, there are three ways to install the SUSI Library, you can install it manually or use Advantech CE-Builder to install the library or just copy the programs and the library onto a compact flash card.

#### **Express Installation:**

- You can use Advantech CE-Builder to load the library into the image.
- **First, you click the My Component tab.**
- In this tab, you click Add New Category button to add a new category, eg. the SUSI Library.
- $\blacksquare$  Then you can add a new file in this category, and upload the SUSI.dll for this category.
- After these steps, you can select the SUSI Library category you created for every project.

#### **Manual Installation:**

You can add the SUSI Library into the image by editing any bib file. First you open project.bib in the platform builder.

- Add this line to the MODULES section of project.bib Susi.dll \$(\_FLATRELEASEDIR)\Susi.dll NK SH
- If you want to run the window-based demo, add following line: SusiTest.exe \$(\_FLATRELEASEDIR)\SusiTest.exe
- If you want to run the console-based demo, add following lines: Watchdog.exe \$(\_FLATRELEASEDIR)\Watchdog.exe NK S GPIO.exe \$(\_FLATRELEASEDIR)\GPIO.exe NK S SMBUS.exe \$(\_FLATRELEASEDIR)\SMBUS.exe NK S
- $\blacksquare$  Place the three files into any files directory.
- Build your new Windows CE operating system.

#### **5.3.5 SUSI Sample Programs**

#### **Sample Programs**

The sample programs demonstrate how to incorporate SUSI into your program. There are sample programs for two categories of operating system, i.e. Windows XP and Windows CE. The sample programs run in graphics mode in Windows XP and Windows CE. The sample programs are described in the subsections below.

#### **Windows Graphics Mode**

There are sample programs of Windows in graphics mode for two categories of operating system, i.e. Windows CE and Windows XP. Each demo application contains an executable file SusiDemo.exe, a shared library Susi.dll and source code within the release package. The files of Windows CE and Windows XP are not compatible with each other.

SusiDemo.exe is an executable file and it requires the shared library, Susi.dll, to demonstrate the SUSI functions. The source code of SusiDemo.exe also has two versions, i.e. Windows CE and Windows XP, and must be compiled under Microsoft Visual C++ 6.0 on Windows XP or under Microsoft Embedded Visual C++ 4.0 on Windows CE. Developers must add the header file Susi.h and library Susi.lib to their own projects when they want to develop something with SUSI.

# Chapter 5SoftwareIntroduction & Installation

#### **SusiDemo.exe**

The SusiDemo.exe test application is an application which uses all functions of the SUSI Library. It has five major function blocks: Watchdog, GPIO, SMBus, I2C and VGA control. The following screen shot appears when you execute Susi-Demo.exe. You can click function tabs to select test functions respectively. Some function tabs will not show on the test application if your platform does not support such functions.

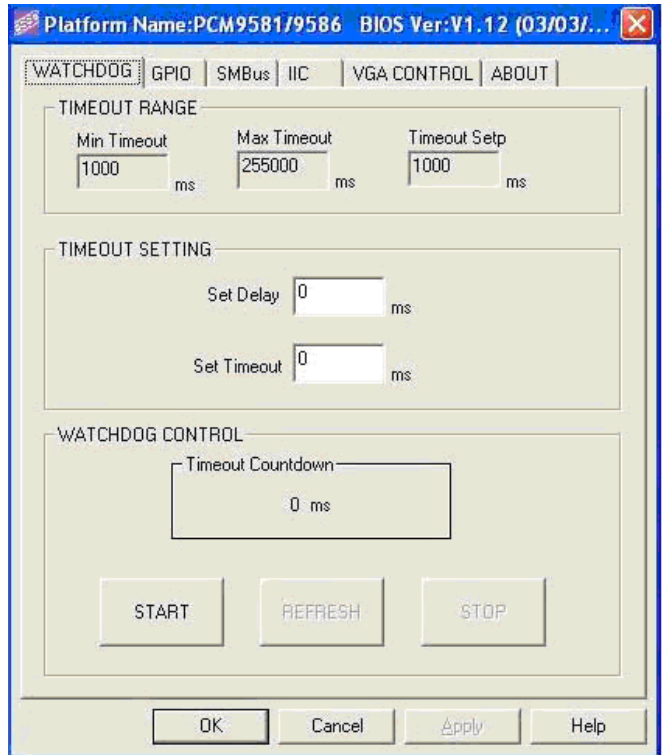

**GPIO**

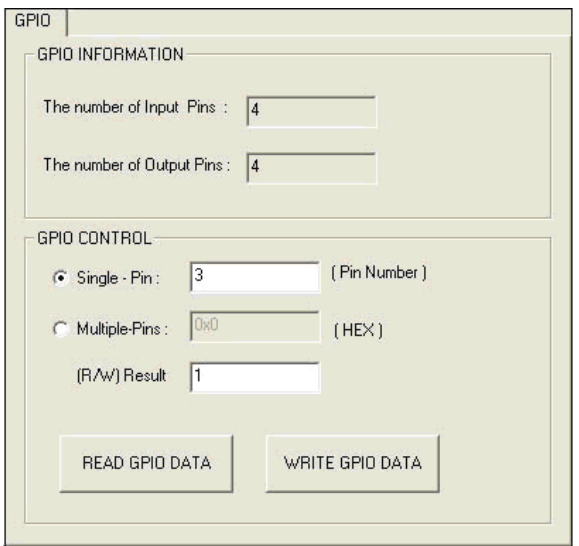

When the application is executed, it will display GPIO information in the GPIO INFORMATION group box. It displays the number of input pins and output pins. You can click the radio button to choose to test either the single pin function or multiple pin functions. The GPIO pin assignments of the supported platforms are located in Appendix B.

- Test Read Single Input Pin
	- Click the radio button- Single-Pin.
	- Key in the pin number to read the value of the input pin. The Pin number starts from '0'.
	- Click the READ GPIO DATA button and the status of the GPIO pin will be displayed in (R/W) Result field.
- Test Read Multiple Input Pin
	- Click the radio button- Multiple-Pins.
	- Key in the pin number from '0x01' to '0x0F' to read the value of the input pin. The pin numbers are ordered bitwise, i.e. bit 0 stands for GPIO 0, bit 1 stands for GPIO 1, etc. For example, if you want to read pin 0, 1, and 3, the pin numbers should be '0x0B'.
	- Click READ GPIO DATA button and the statuses of the GPIO pins will be displayed in (R/W) Result field.
- Test Write Single Output Pin
	- Click the radio button- Single-Pin.
	- Key in the pin numbers you want to write. Pin numbers start from '0'.
	- Key in the value either '0' or '1' in (R/W) Result field to write the output pin you chose above step.
	- Click the WRITE GPIO DATA button to write the GPIO output pin.
- $\blacksquare$  Test Write Multiple Output Pins
	- Click the radio button- Multiple-Pins.
	- Key in the pin number from '0x01' to '0x0F' to choose the multiple pin numbers to write the value of the output pin. The pin numbers are ordered bitwise, i.e. bit 0 stands for GPIO 0, bit 1 stands for GPIO 1, etc. For example, if you want to write pin 0, 1, and 3, the pin numbers should be '0x0B'.
	- Key in the value in (R/W) Result field from '0x01' to ?0x0F®™ to write the value of the output pin. The pin numbers are ordered bitwise, i.e. bit 0 stands for GPIO 0, bit 1 stands for GPIO 1, etc. For example, if you want to set pin 0 and 1 high, 3 to low, the pin number should be '0x0B', and then you should key in the value '0x0A' to write.
	- Click the WRITE GPIO DATA button to write the GPIO output pins.

**I2C**

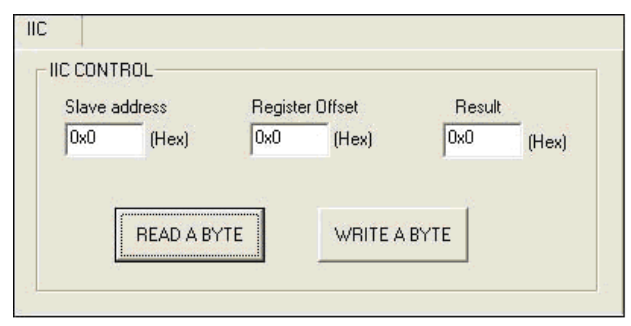

When the application is executed, you can read or write a byte of data through I2C devices. All data must be read or written in hexadecimal system.

- Read a byte
	- Key in the slave device address in Slave address field.
	- Key in the register offset in Register Offset field.
	- Click the READ A BYTE button and then a byte of data from the device will be shown on the Result field.
- **No. 3** Write a byte
	- Key in the slave device address in Slave address field.
	- Key in the register offset in Register Offset field.
	- Key in the desirous of data in Result field to write to the device.
	- Click the WRITE A BYTE button and then the data will be written to the device through I2C.

#### **Display Control**

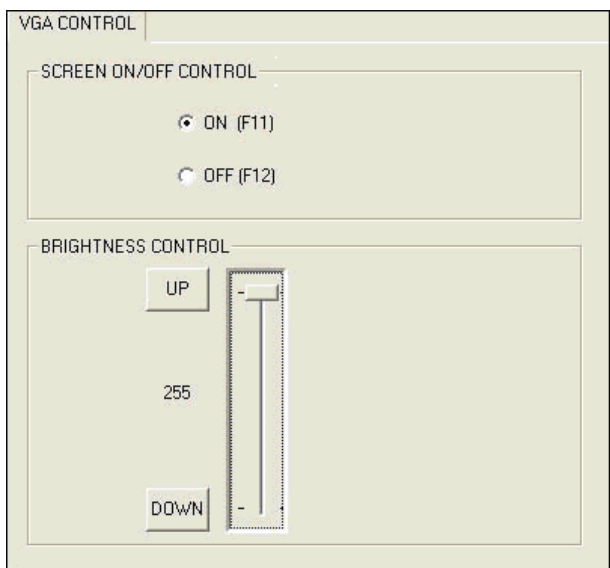

When the application is executed, it will display two blocks of VGA control functions. The application can turn on or turn off the screen shot freely, and it also can tune the brightness of the panels if your platform is being supported. You can test the functionalities of VGA control as follows:

- Screen on/off control
	- Click the radio button ON or push the key F11 to turn on the panel screen.
	- Click the radio button OFF or push the key F12 to turn off the panel screen.
	- The display chip of your platform must be in the support list in Appendix A, or this function cannot work.
- Brightness control
	- Move the slider in increments, using either the mouse or the direction keys, or click the UP button to increase the brightness.
	- Move the slider in decrements, using either the mouse or the direction keys, or click the DOWN button to decrease the brightness.

#### **Watchdog**

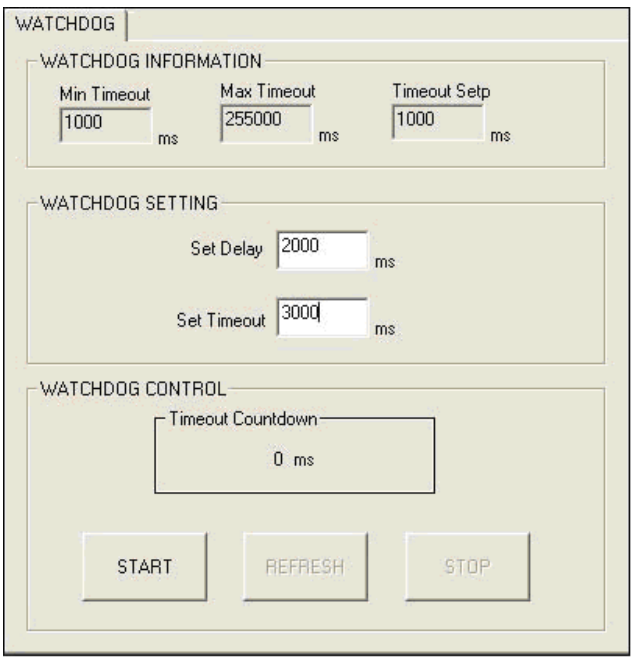

When the application is executed, it will display watchdog information in the WATCH-DOG INFORMATION group box. It displays max timeout, min timeout, and timeout steps in milliseconds. For example, a 1~255 seconds watchdog will has 255000 max timeout, 1000 min timeout, and 1000 timeout steps. You can test the functionality of the watchdog as follows:

- Set the timeout value 3000 (3 sec.) in the SET TIMEOUT field and set the delay value 2000 (2 sec.) in the SET DELAY field, then click the START button. The Timeout Countdown field will countdown the watchdog timer and display 5000 (5 sec.).
- $\blacksquare$  Before the timer counts down to zero, you can reset the timer by clicking the REFRESH button. After you click this button, the Timeout Countdown field will display the value of the SET TIMEOUT field.
- $\blacksquare$  If you want to stop the watchdog timer, you just click the STOP button.

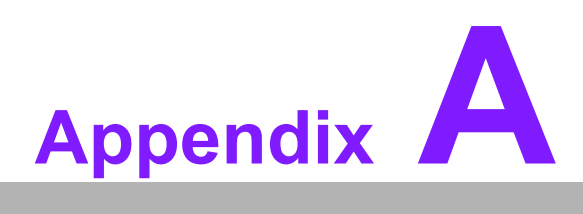

## **<sup>A</sup> Pin Assignments**

**This appendix contains information of a detailed or specialized nature.**

**This section includes:**

 **Jumper and Connector Tables** ■ Connector Tables

## **A.1 LVDS Panel Power Select (J1)**

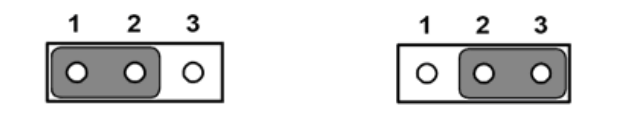

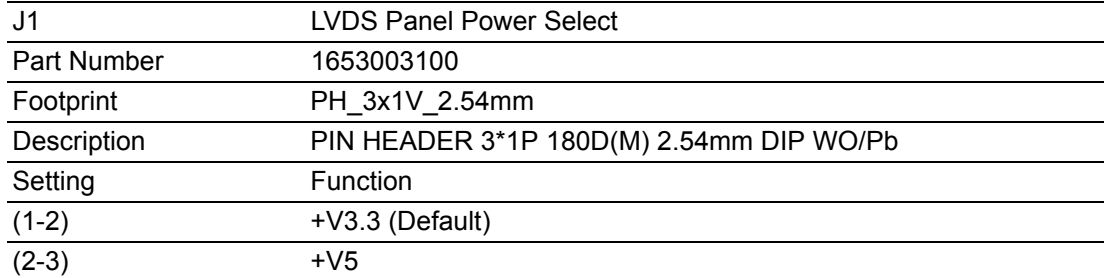

## **A.2 COM2 Select (RS232/RS422/RS485) (J2)**

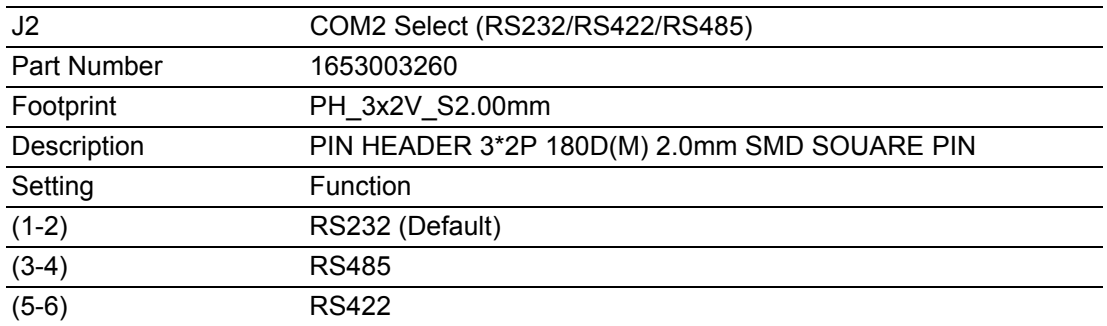

## **A.3 SPI Connecter (CN1)**

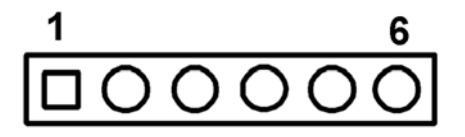

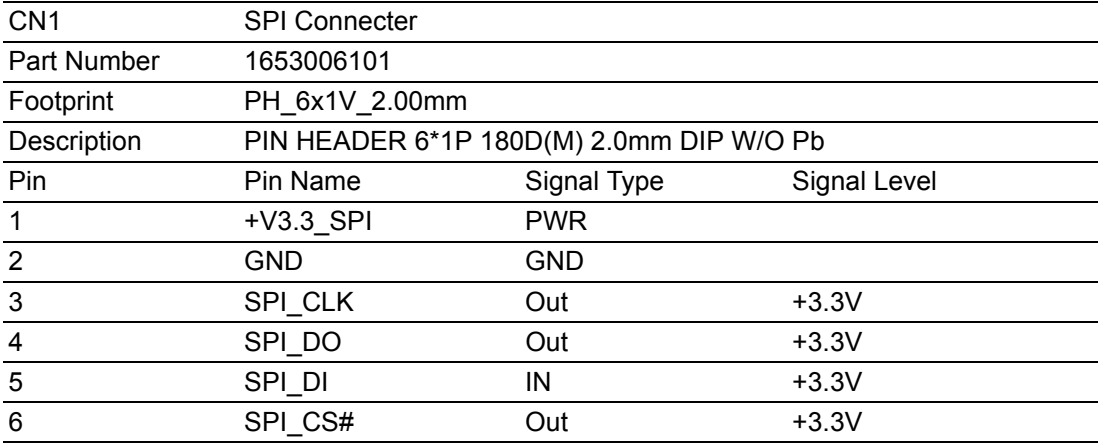

## **A.4 LVDS Connecter (CN2)**

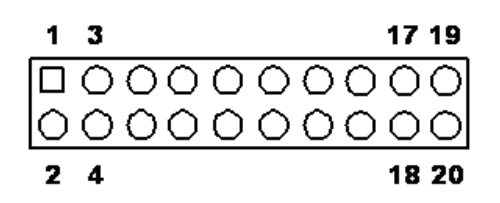

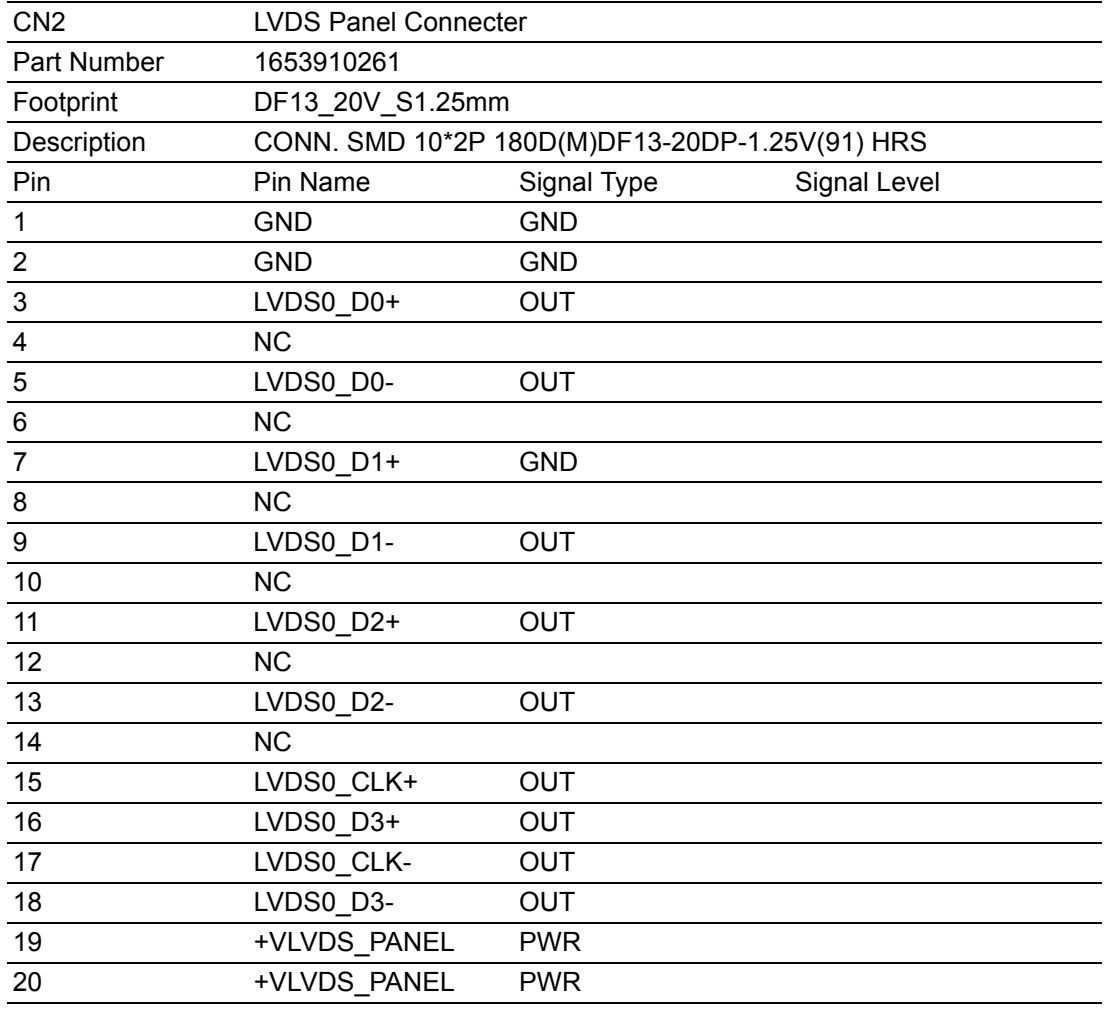

## **A.5 LCD Panel Connecter (CN3)**

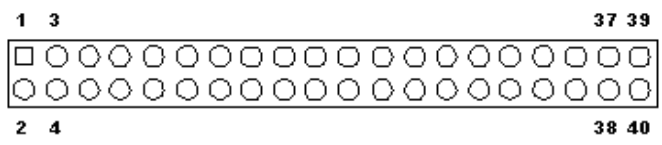

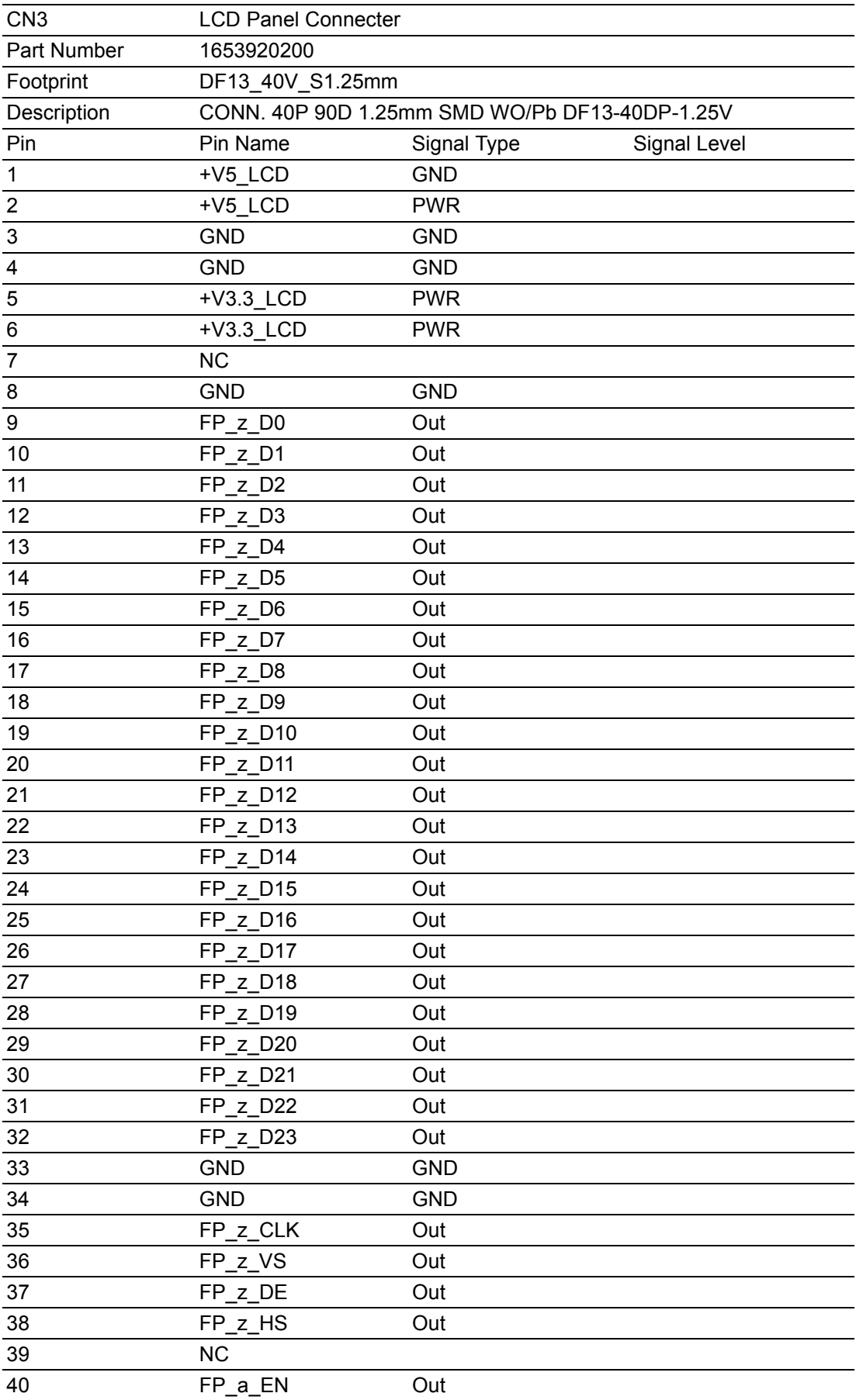

## **A.6 PS2 Keyboard/Mouse Connecter (CN4)**

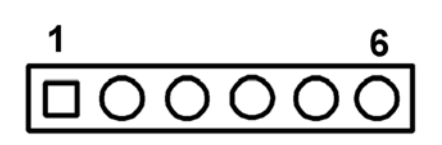

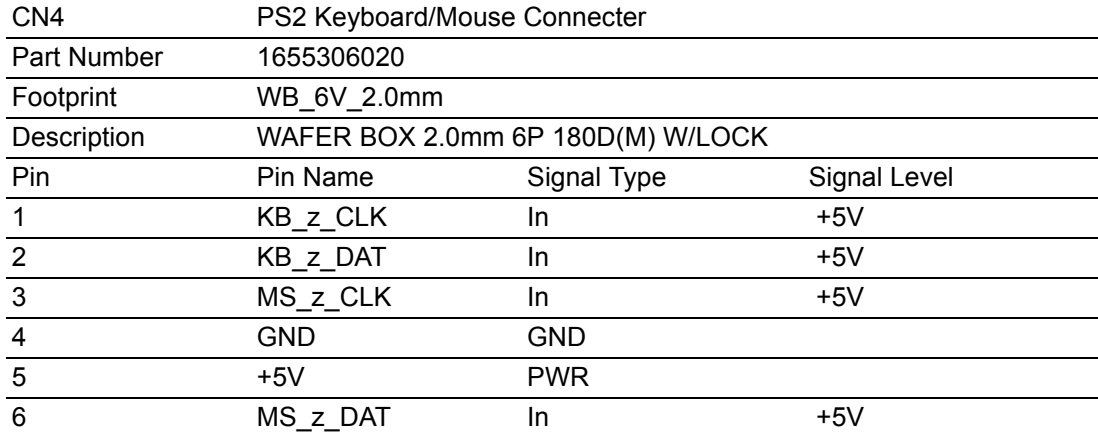

## **A.7 Power In Connecter (CN5)**

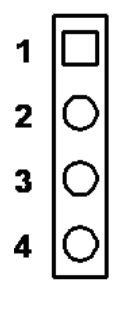

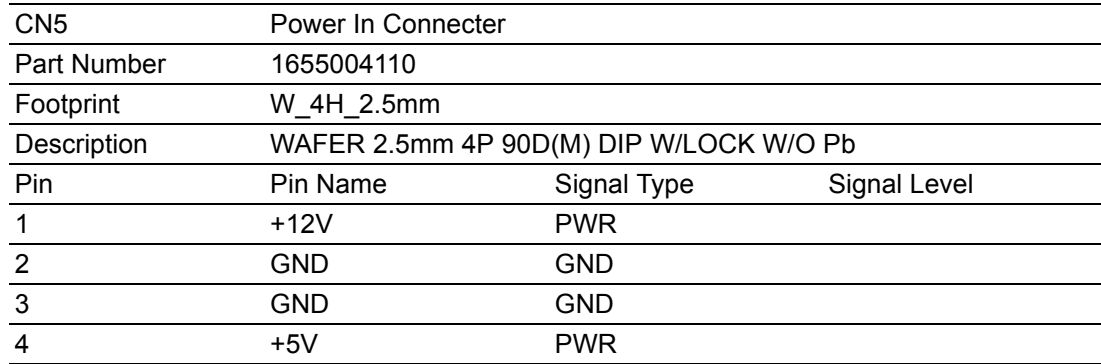

## **A.8 RS422/RS485 Connecter (CN6)**

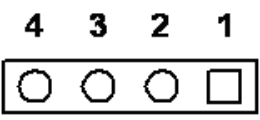

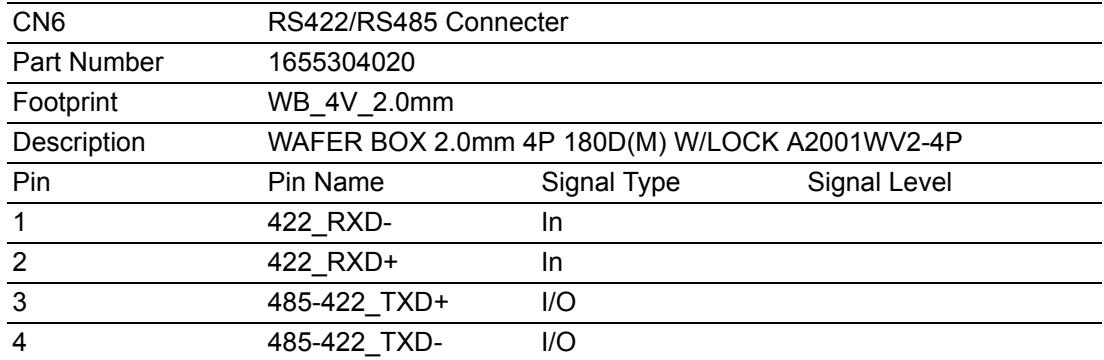

## **A.9 COM3/4 Connecter (CN7)**

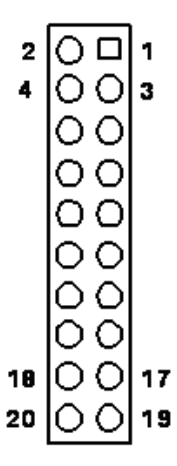

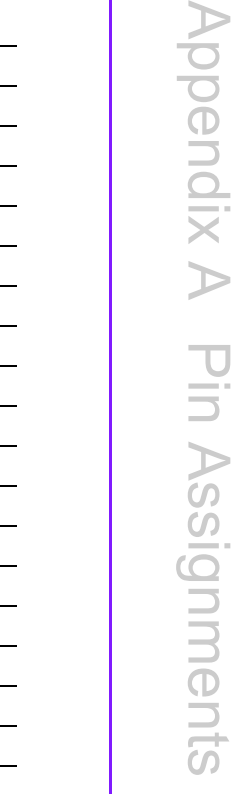

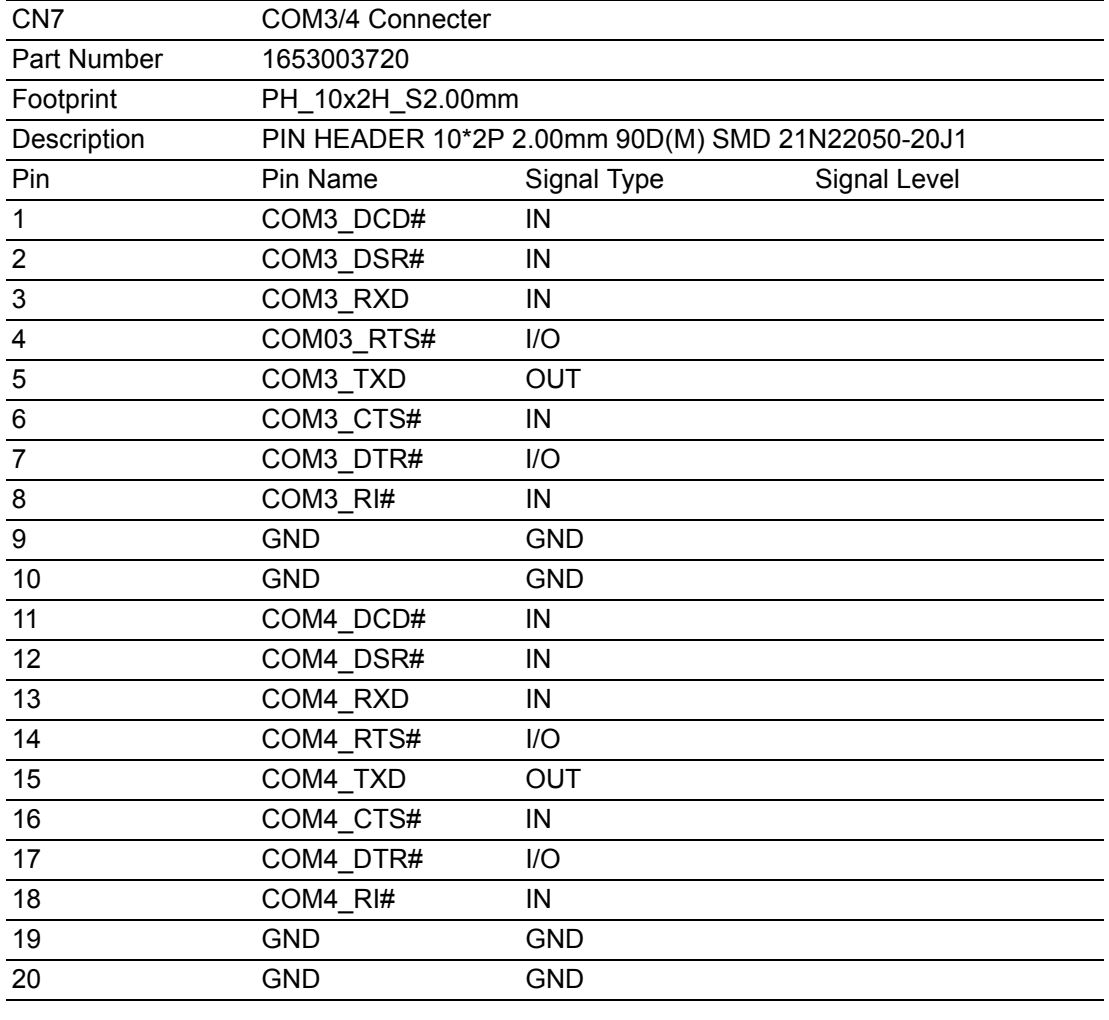

## **A.10 PC104 (CN8)**

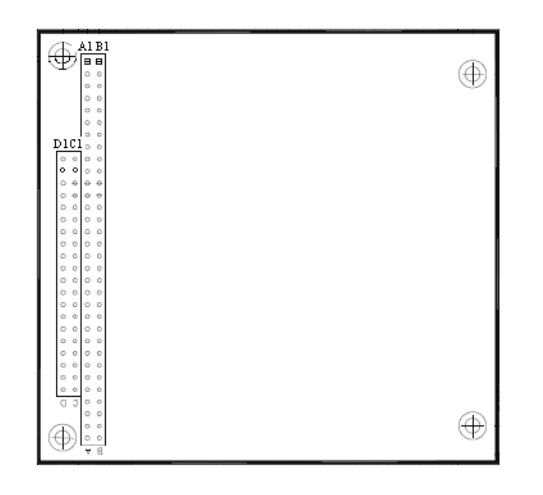

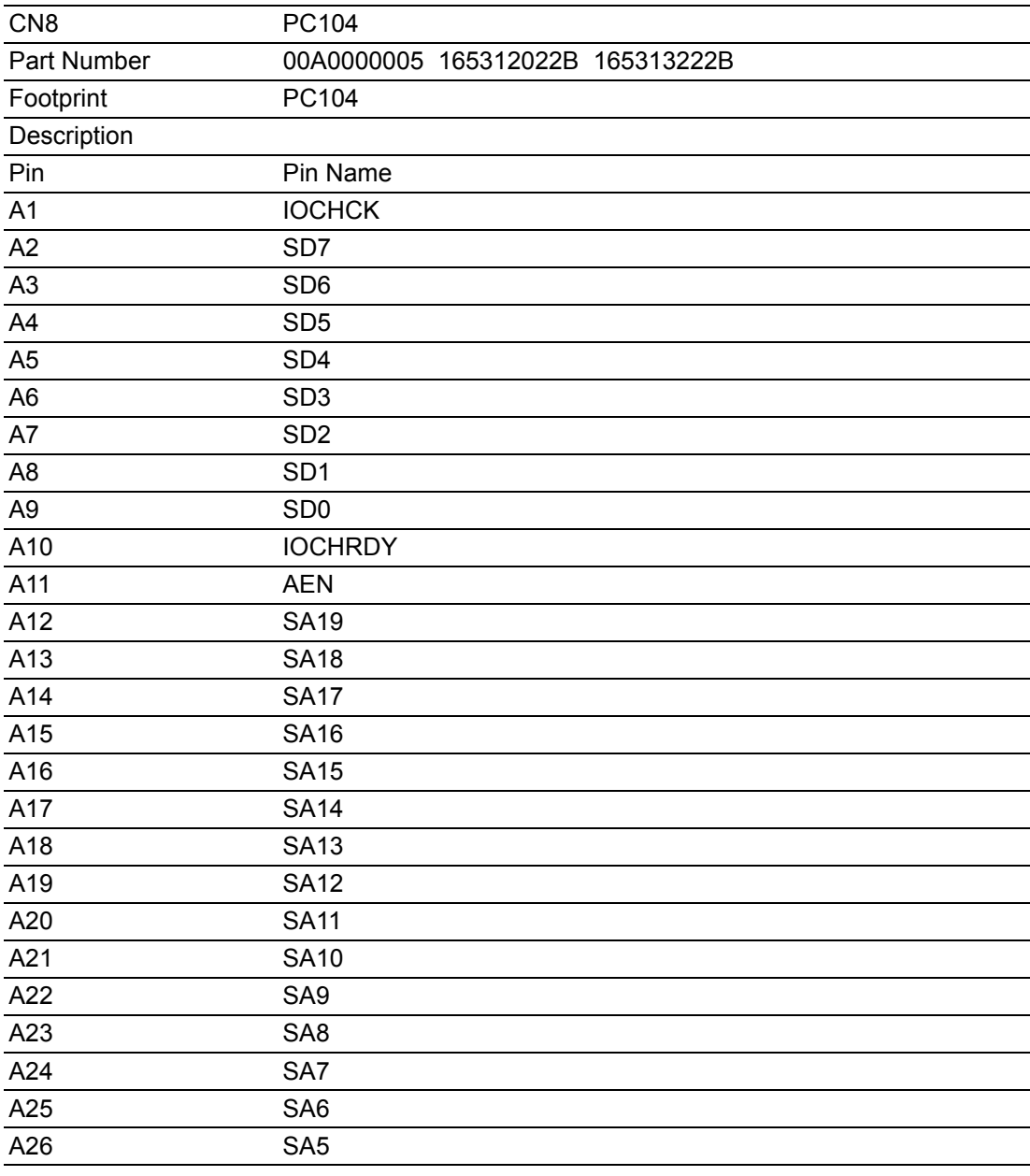

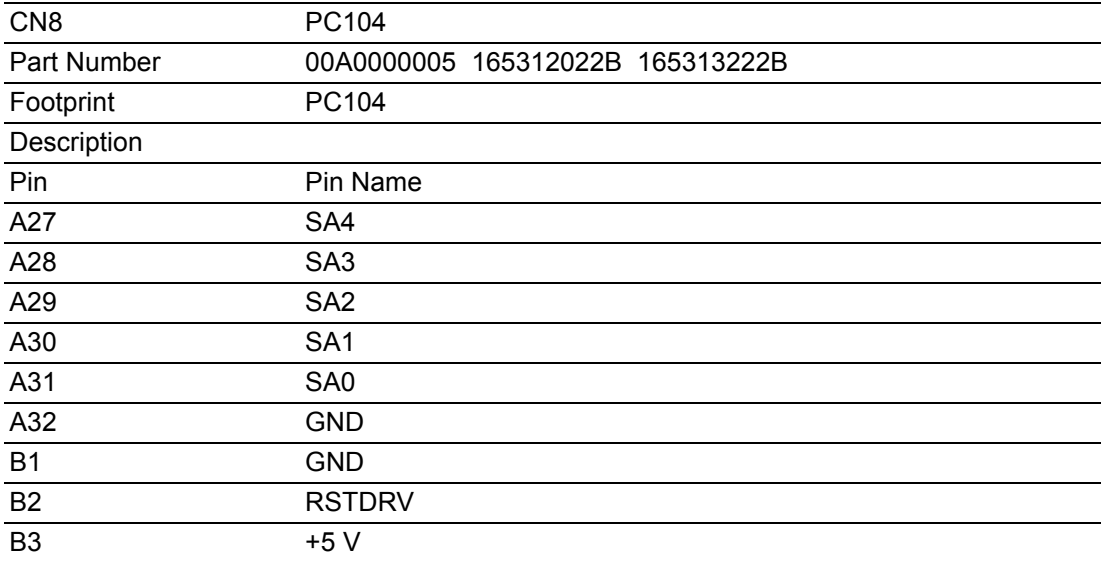

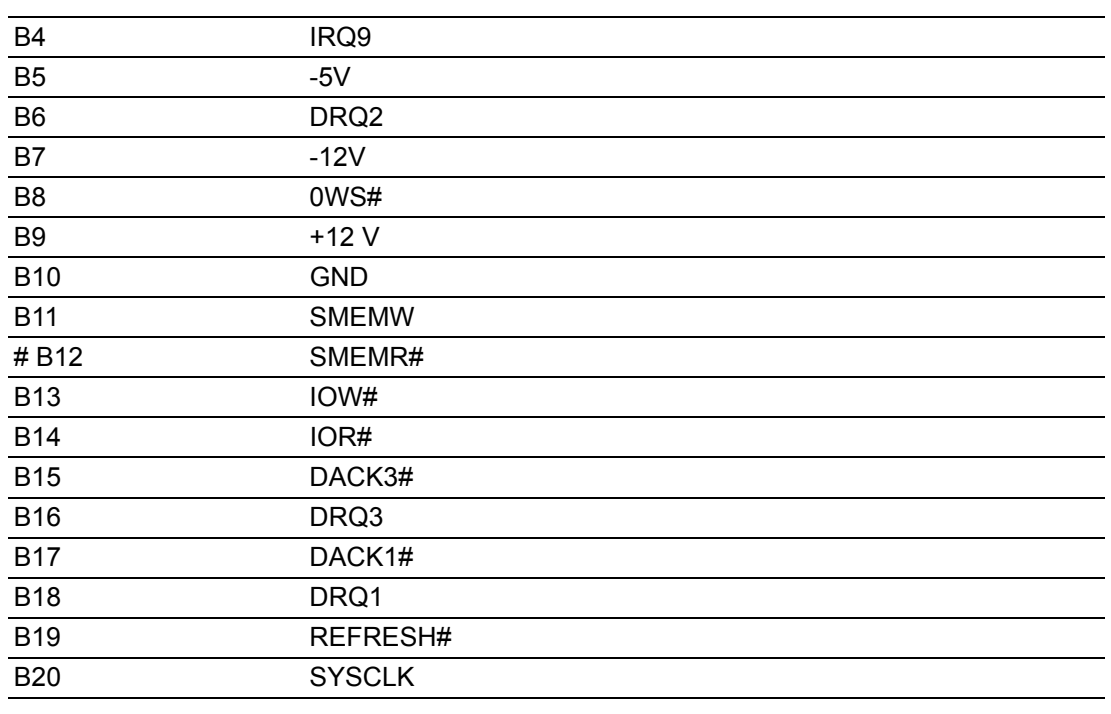

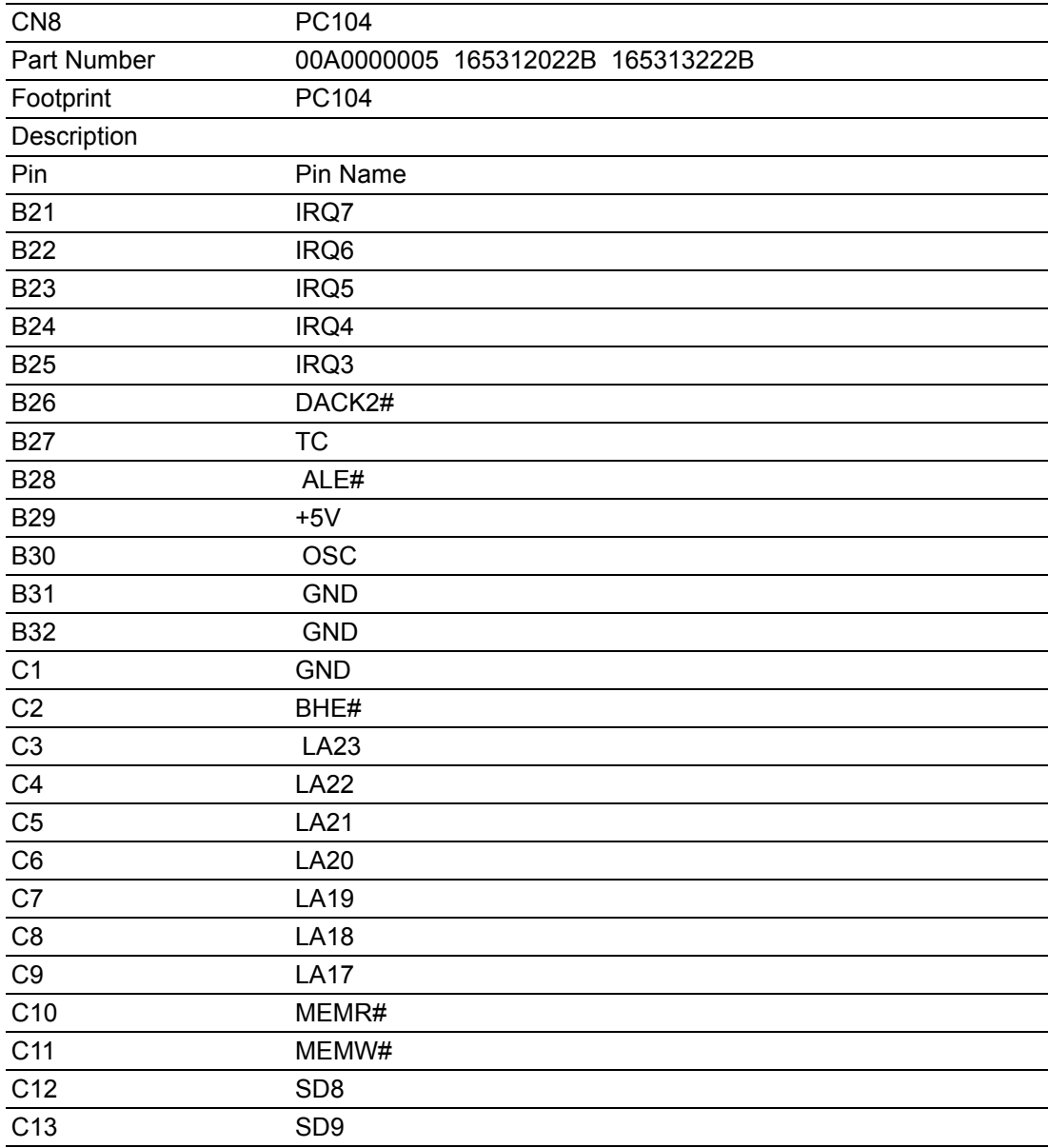

#### C<sub>14</sub> SD<sub>10</sub>

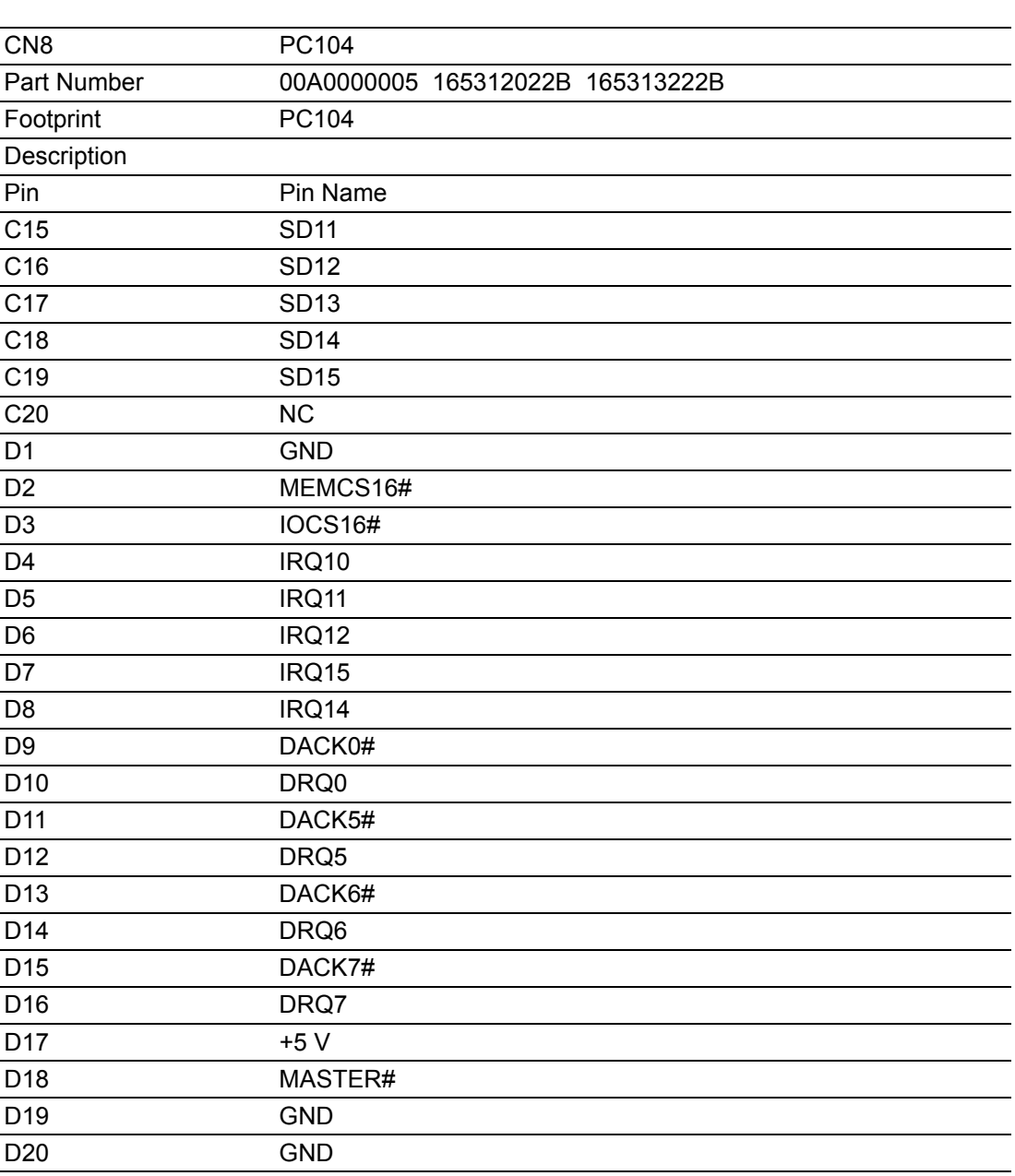

# **A.11 GPIO Connecter (CN9)**

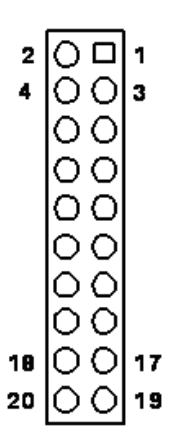

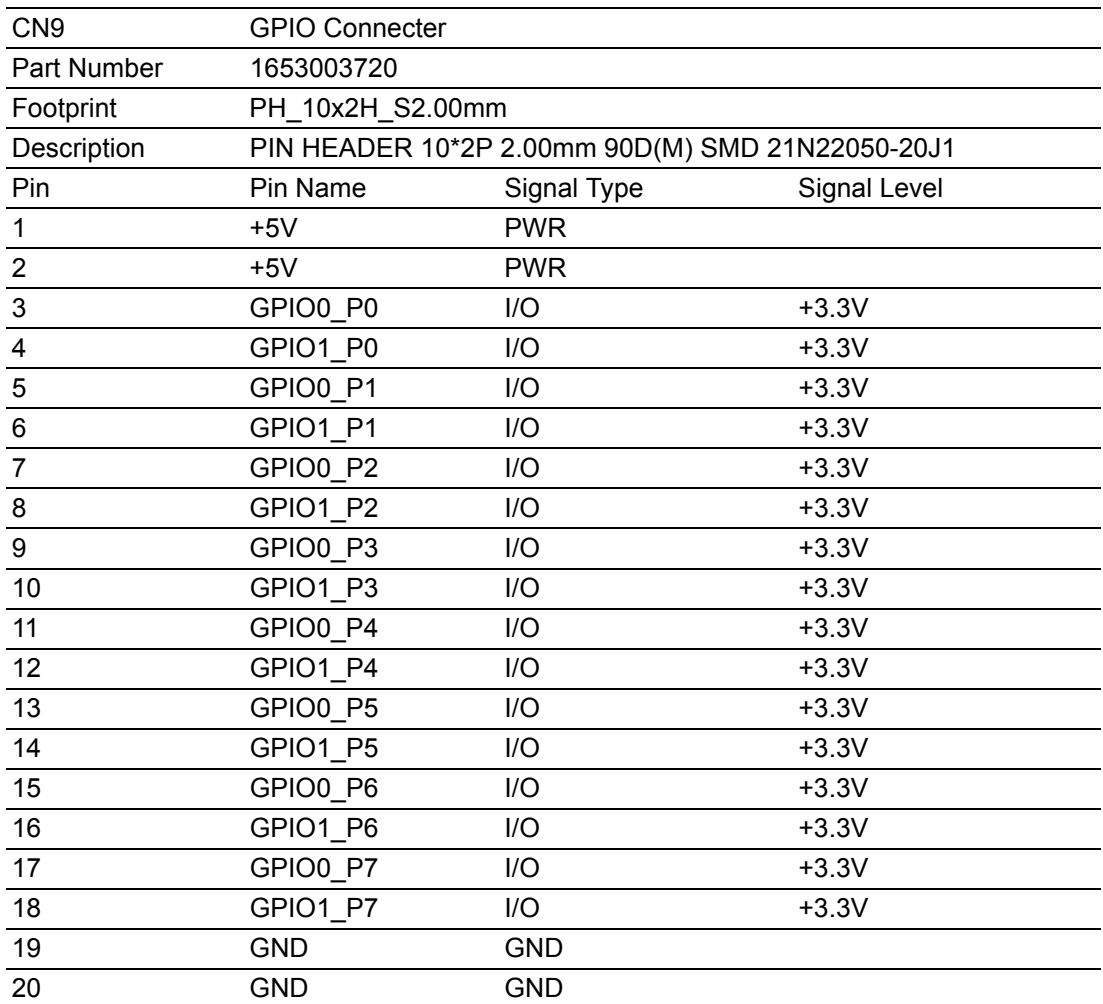

## **A.12 IDE Connecter (CN10)**

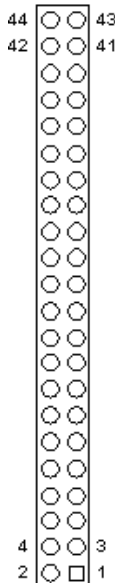

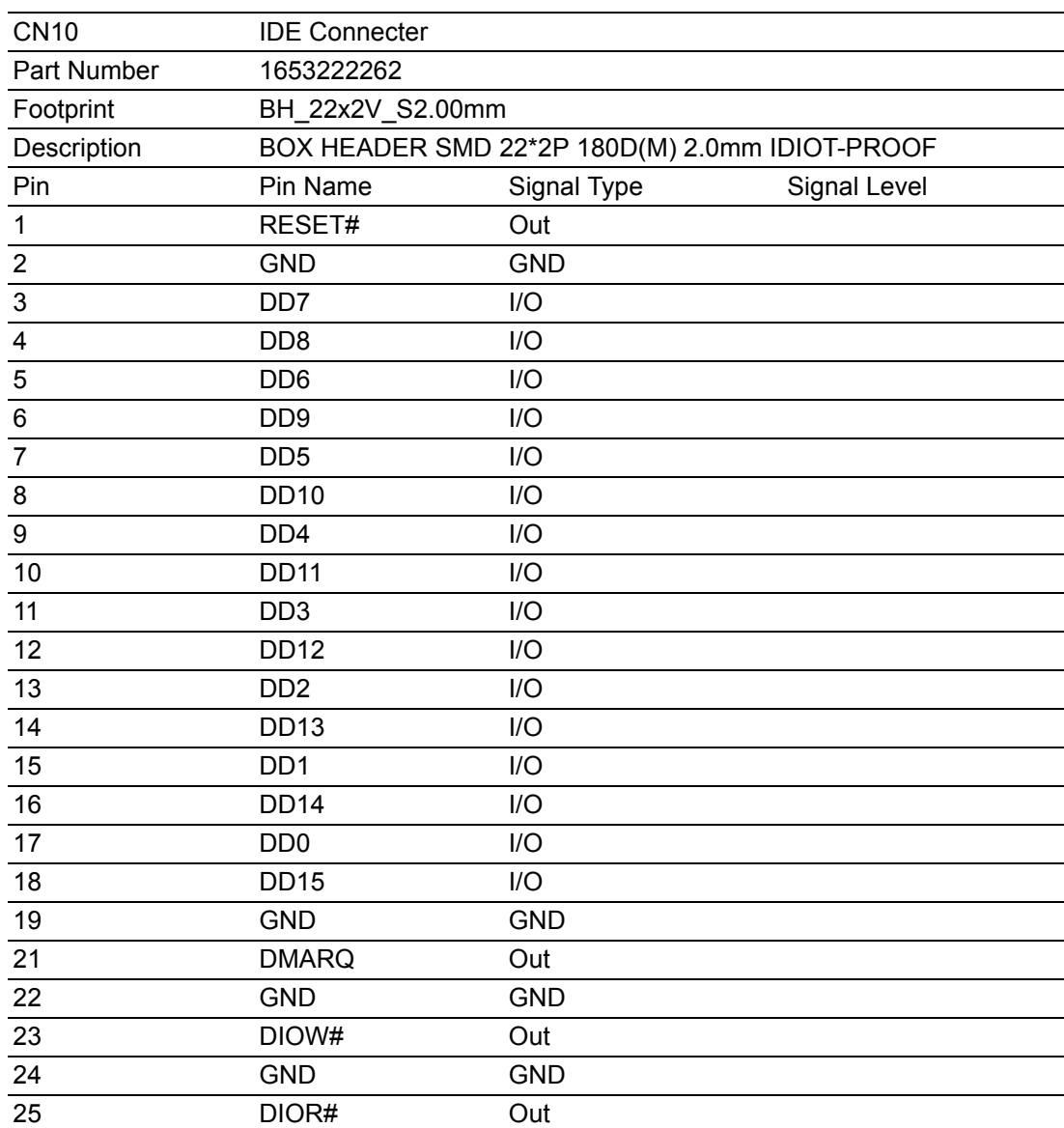

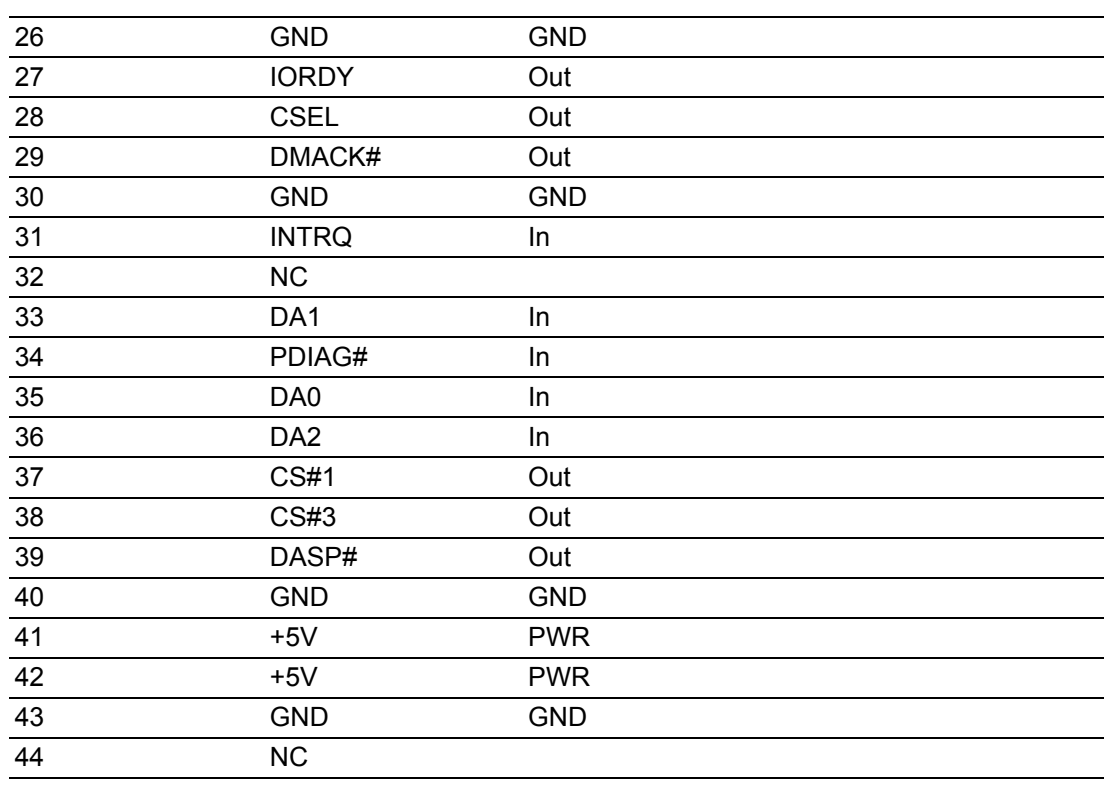

## **A.13 LAN2 Connecter (CN11)**

$$
\begin{array}{c|c}\n9 & 0 & 10 \\
7 & 0 & 8 \\
5 & 0 & 6 \\
3 & 0 & 4 \\
1 & 0 & 2\n\end{array}
$$

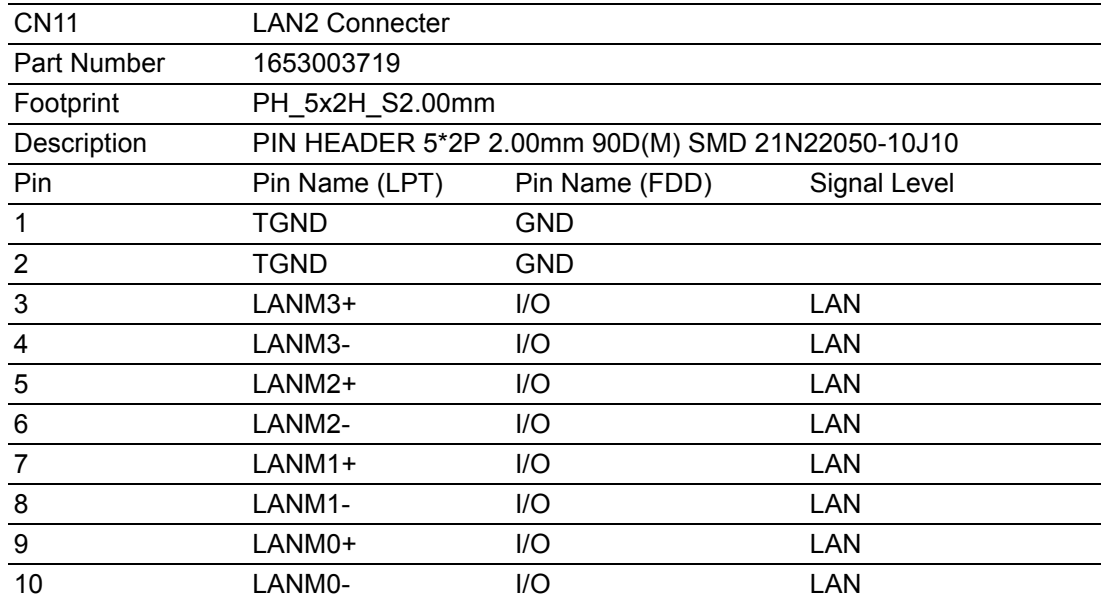

## **A.14 COM1/2 Connecter (CN12)**

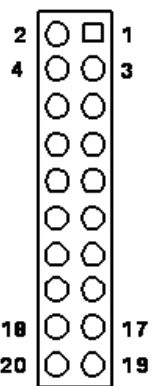

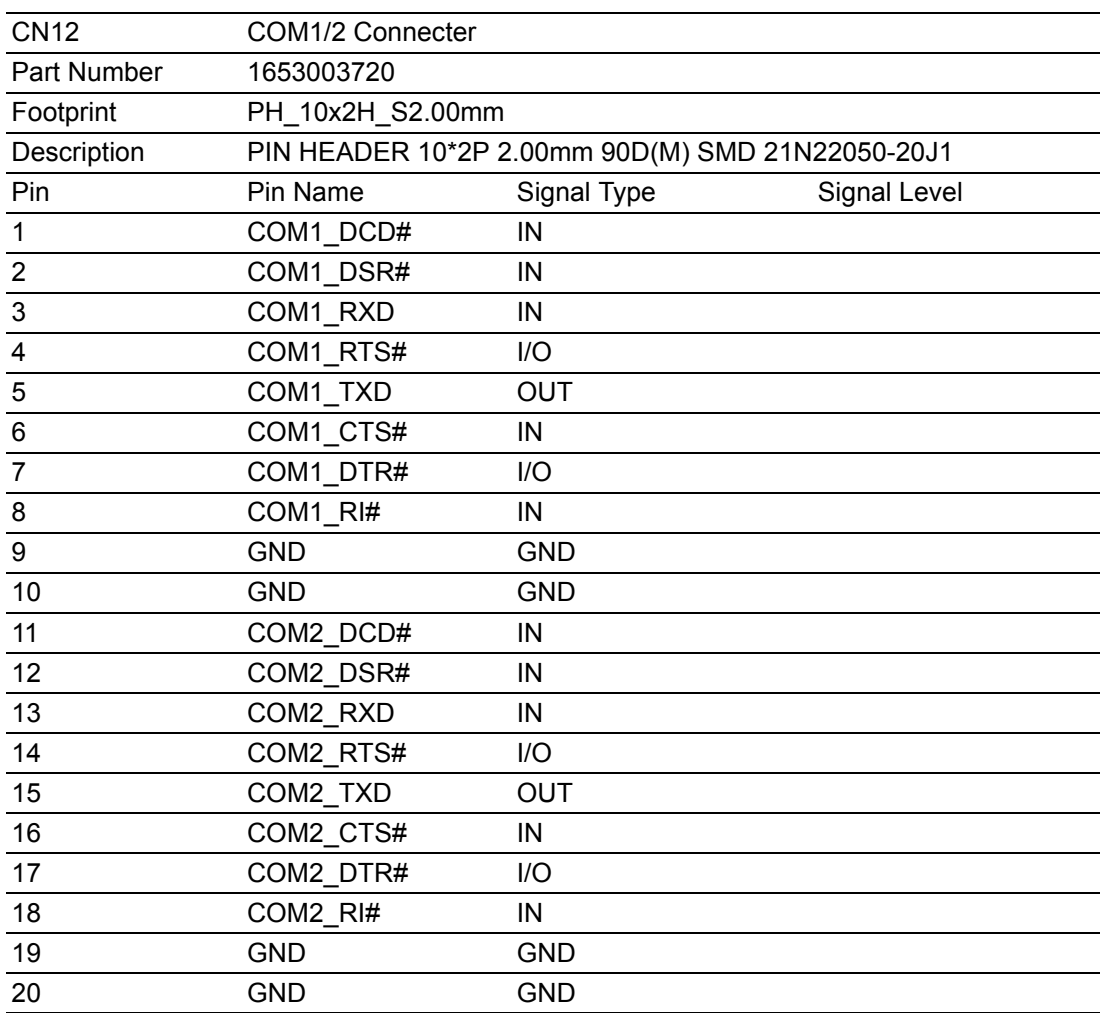

## **A.15 USB1/2 Connector (CN13)**

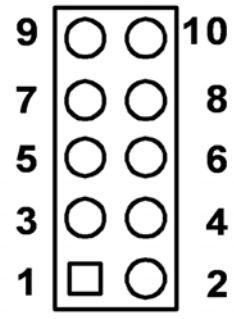

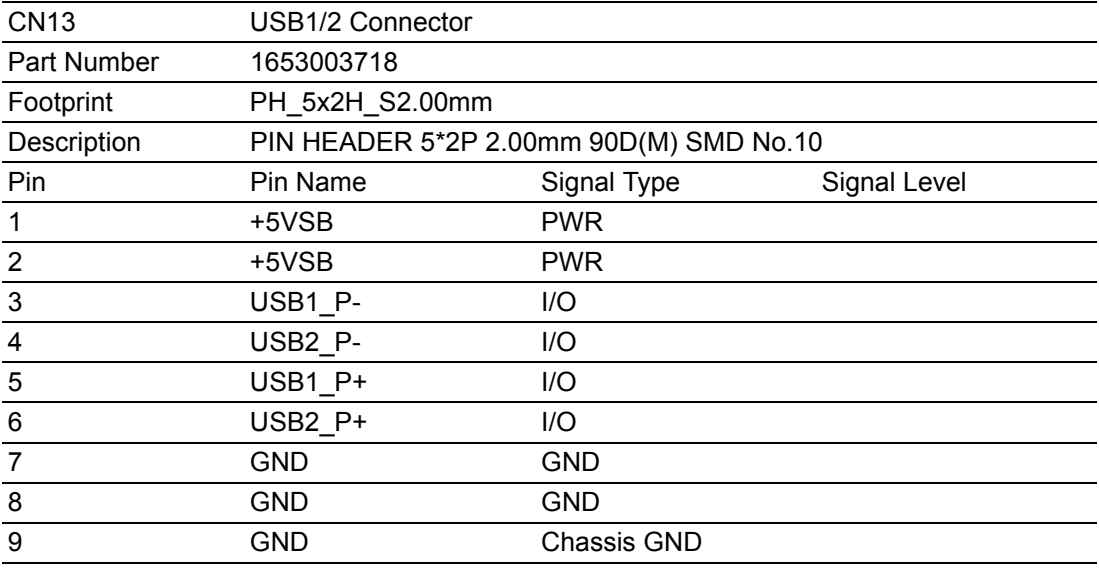

## **A.16 LVDS Inverter Power Connector (CN14)**

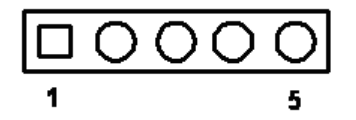

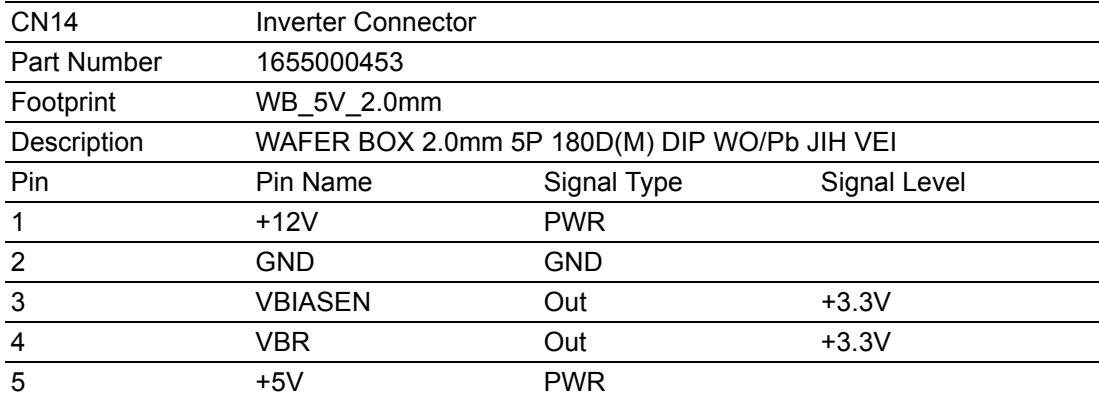

## **A.17 System Reset Connector (CN15)**

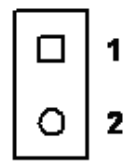

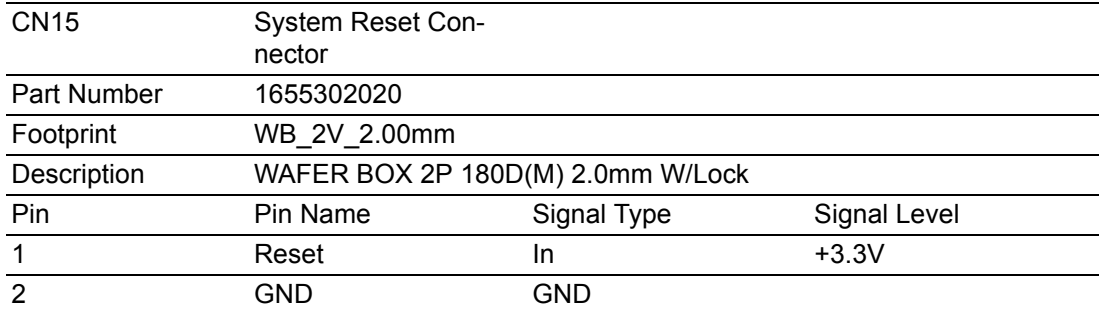

## **A.18 -12V / -5V Power In Connector (CN16)**

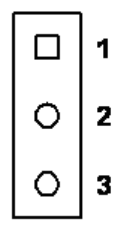

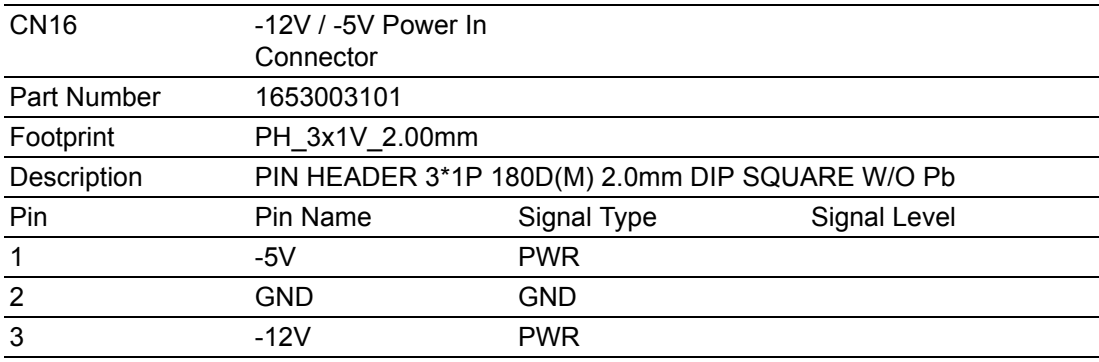

## **A.19 JTAG Connector (CN17)**

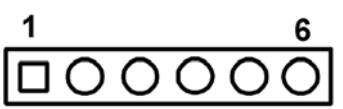

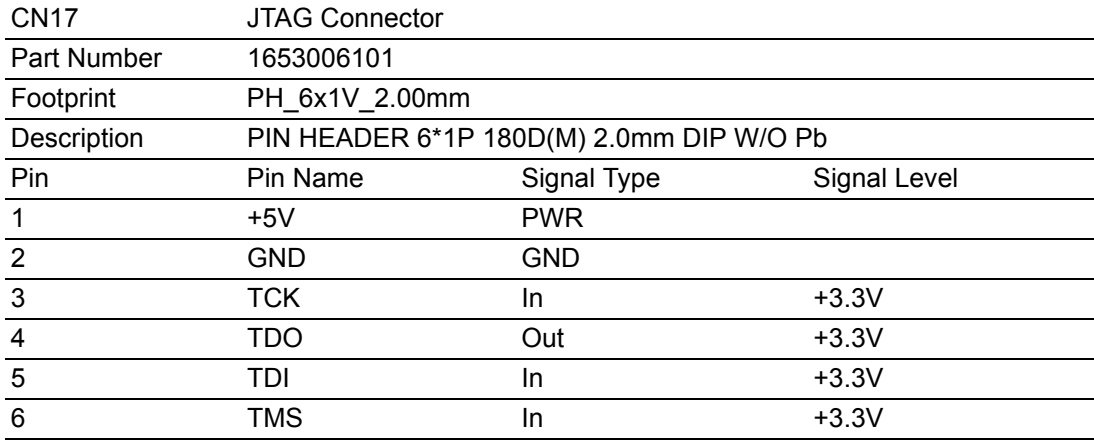

## **A.20 PWR / HDD LED Connector (CN18)**

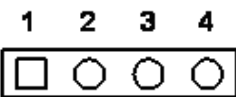

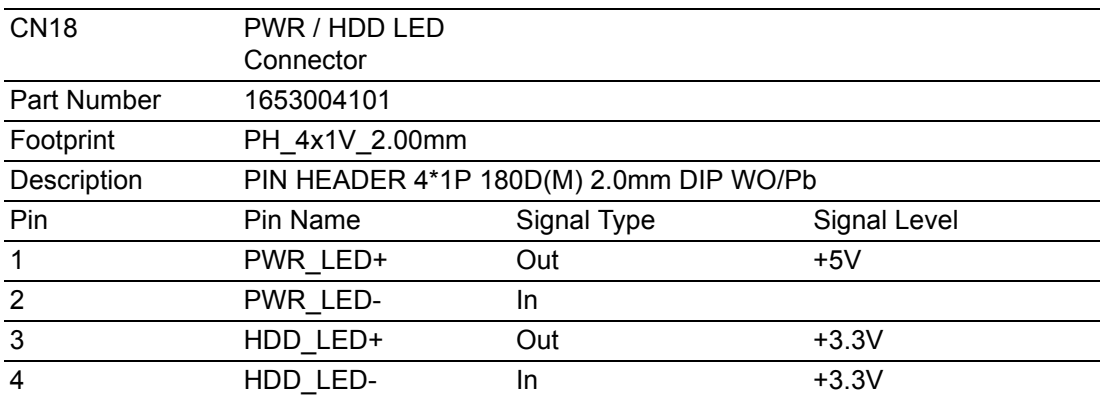

## **A.21 LAN1 LED Connecter (CN19)**

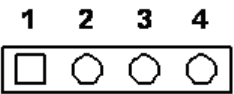

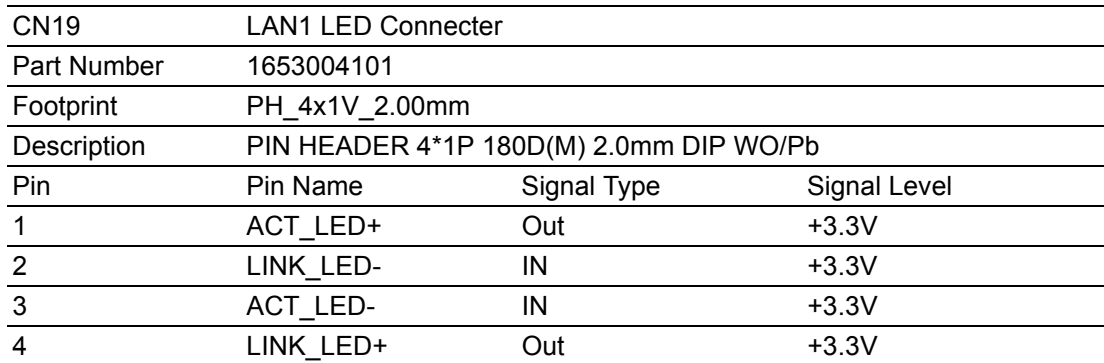

## **A.22 I2C Connecter (CN20)**

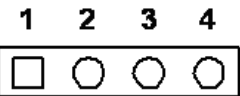

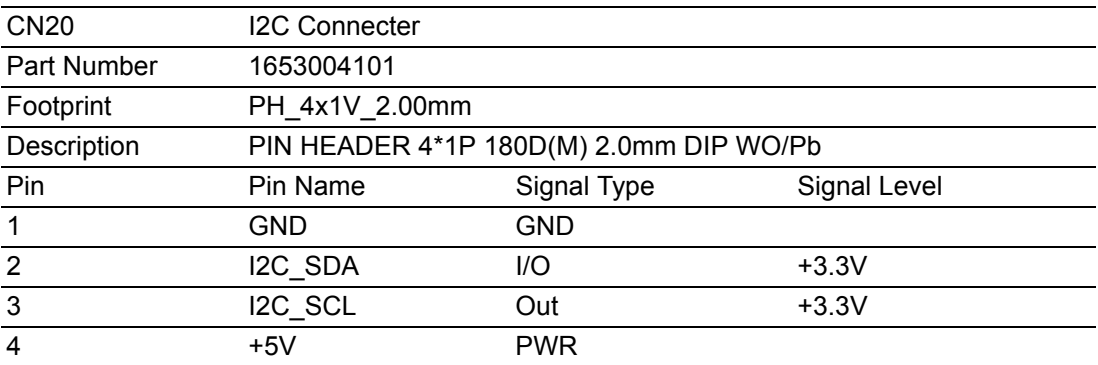

## **A.23 LAN2 LED Connecter (CN21)**

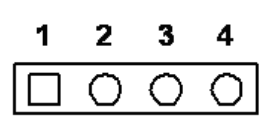

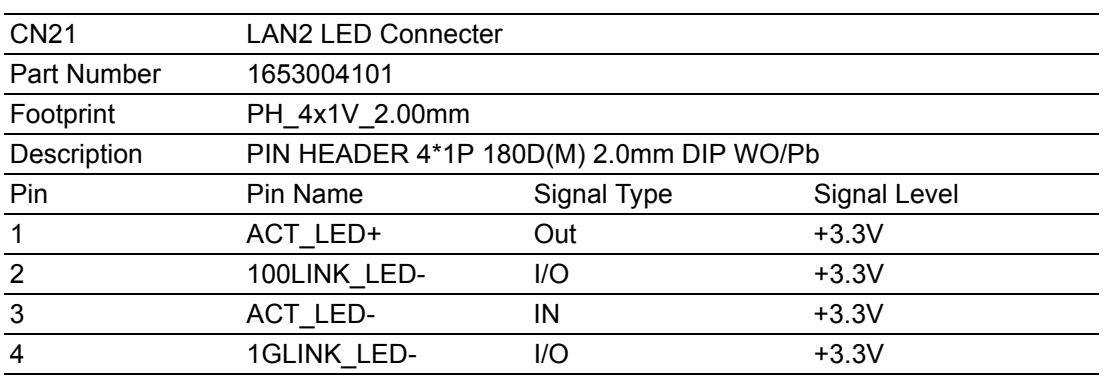

## **A.24 VGA Connector (CN22)**

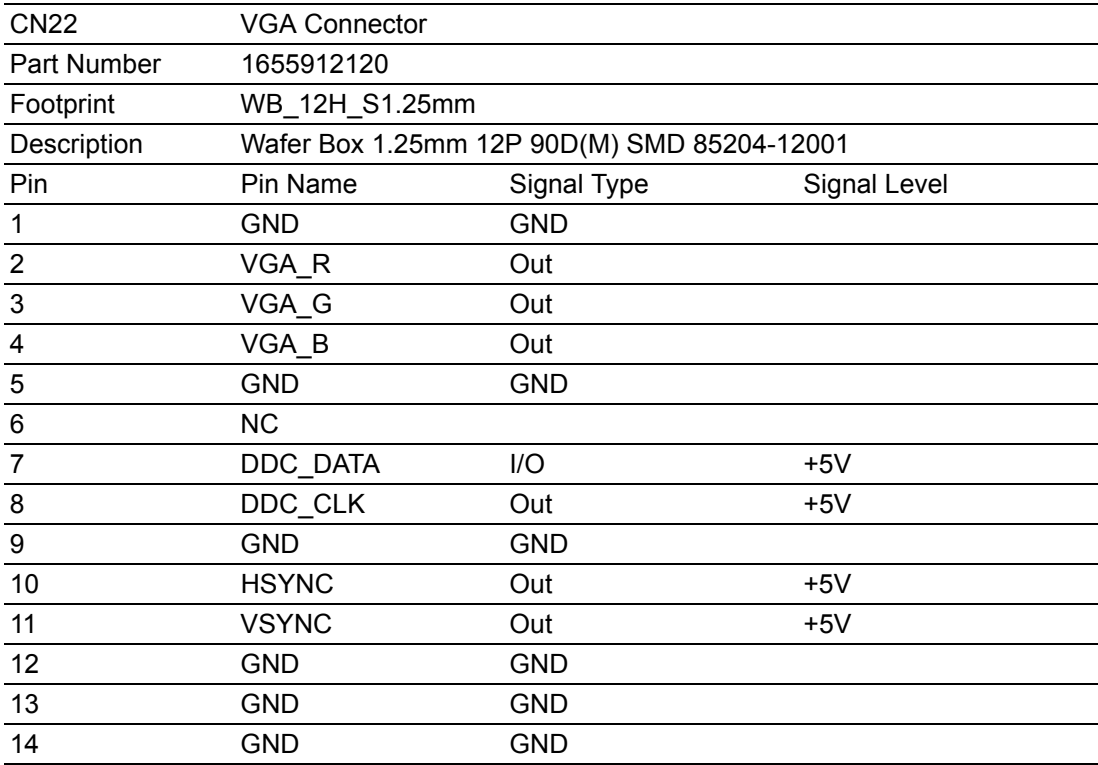

## **A.25 CF Socket (CN23)**

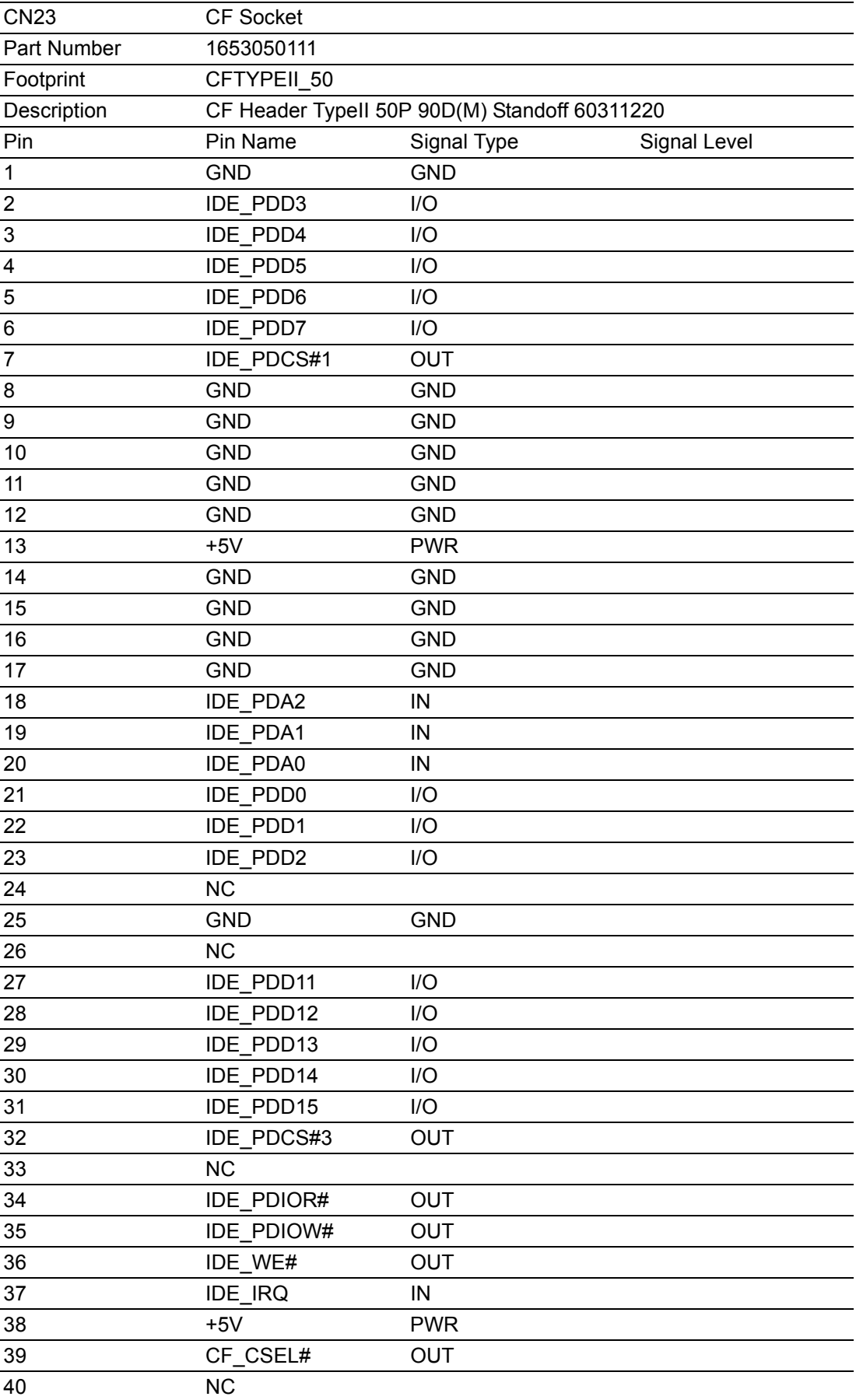
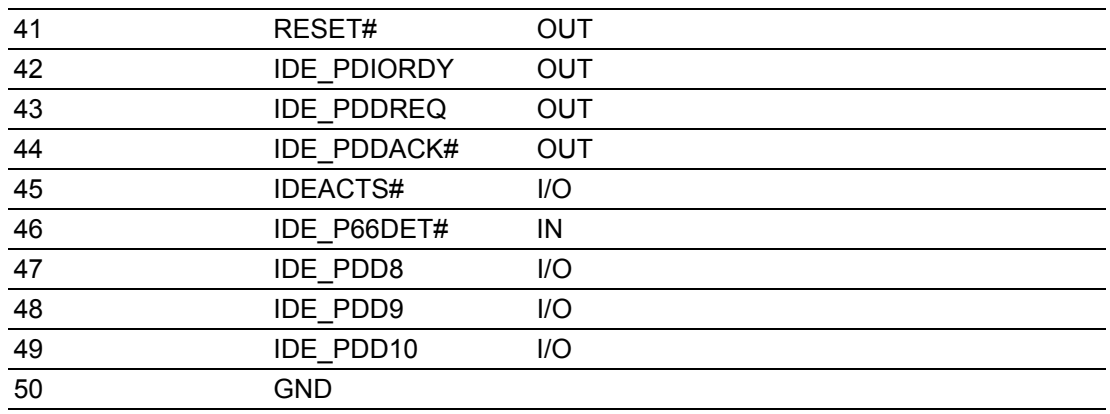

# **A.26 LAN1 Connector (CN24)**

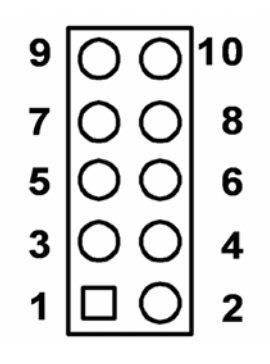

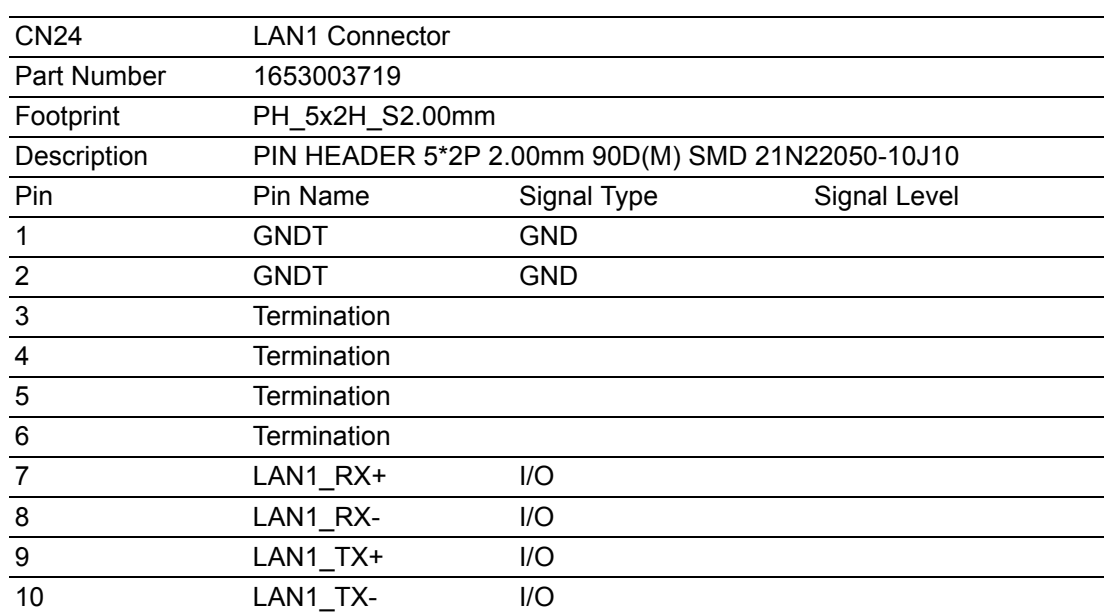

# **A.27 USB3/4 Connecter (CN25)**

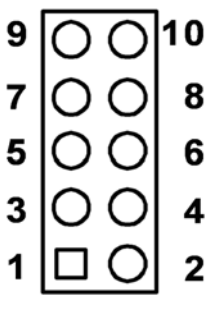

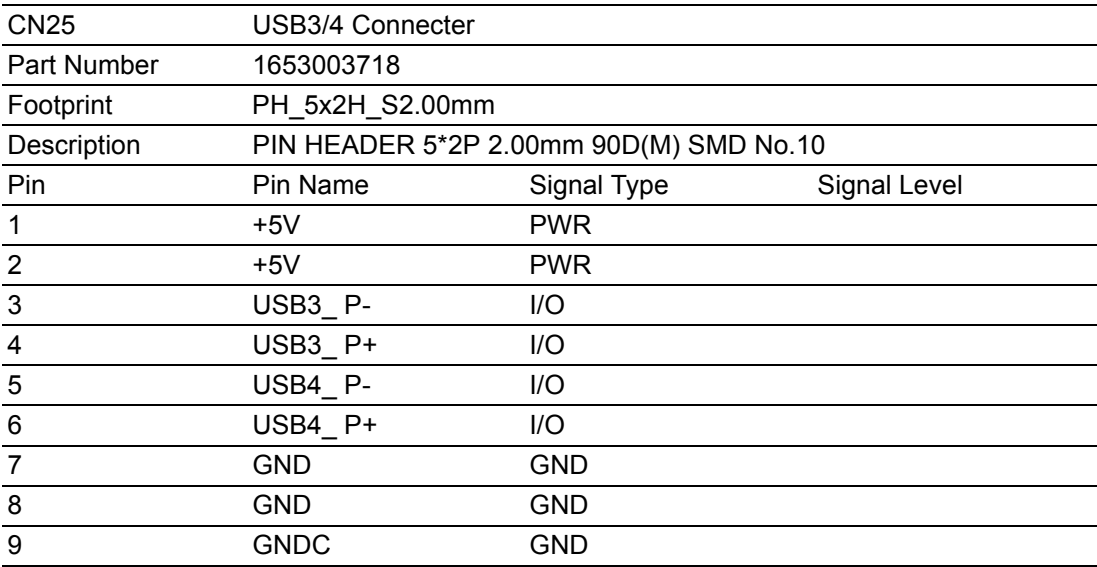

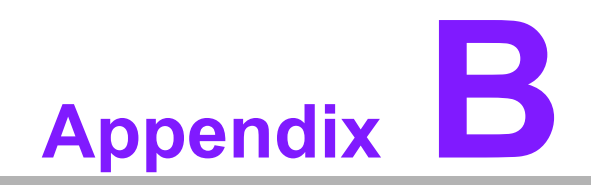

**<sup>B</sup> IO System Assignment** 

# **B.1 System I/O Ports**

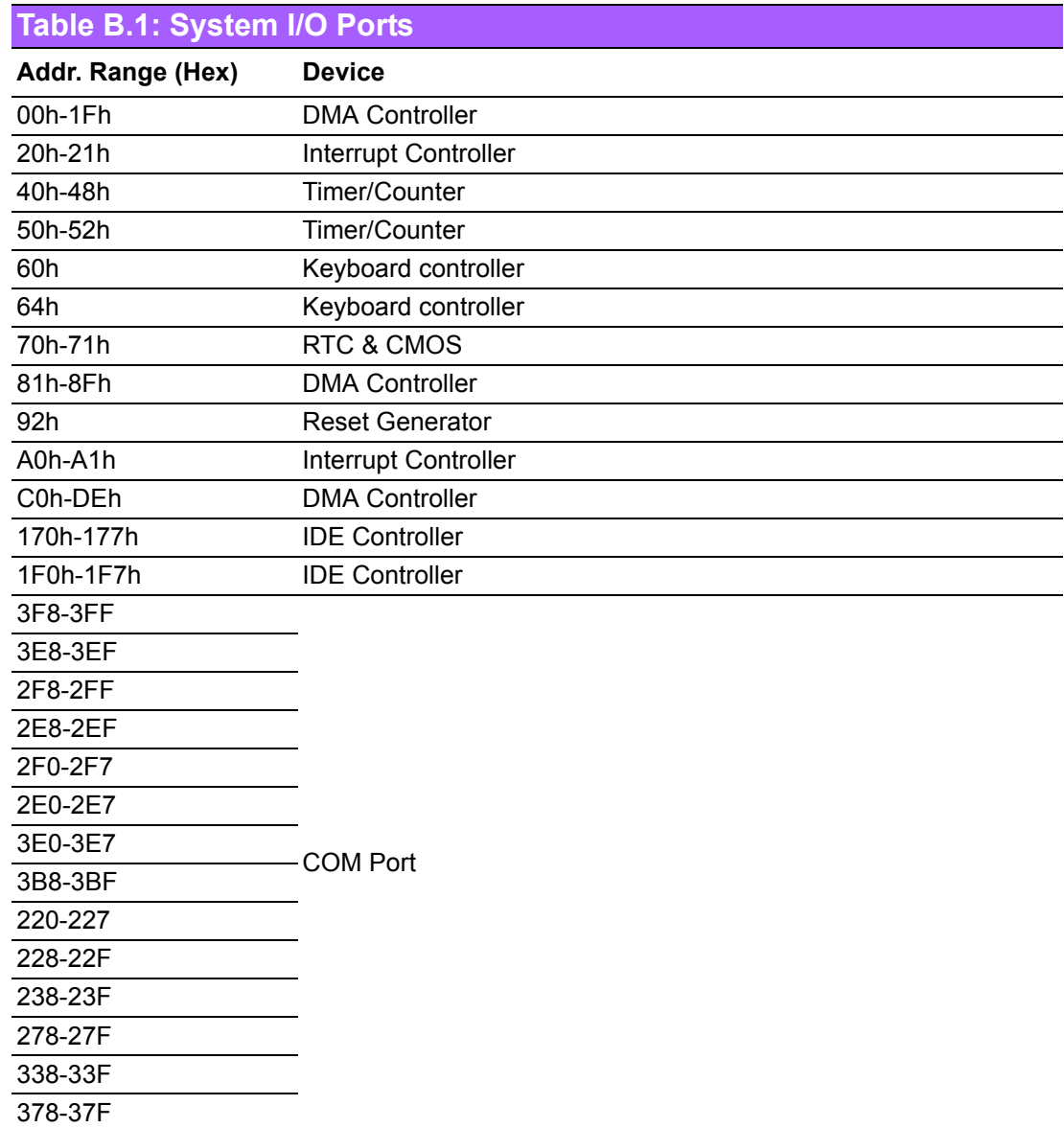

## **B.2 1st MB memory map**

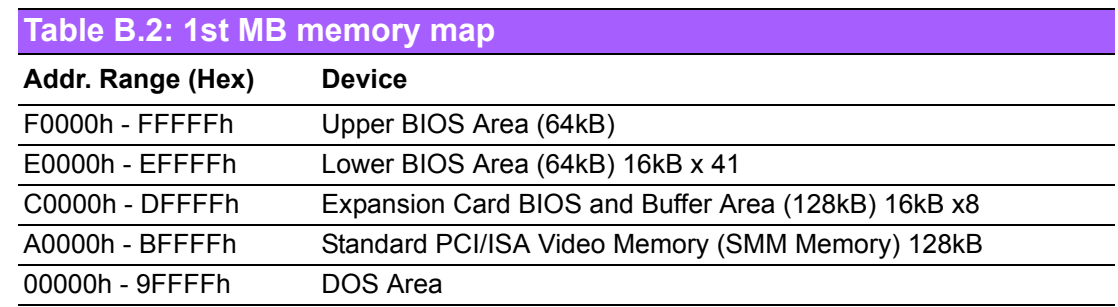

# **B.3 DMA channel assignments**

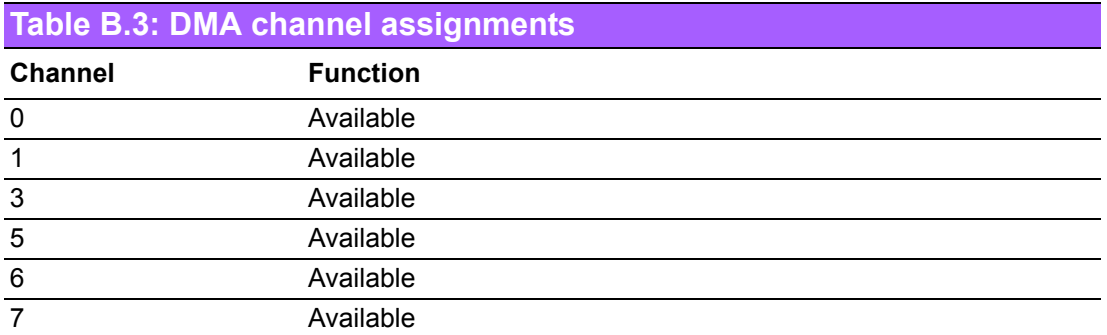

## **B.4 Interrupt assignments**

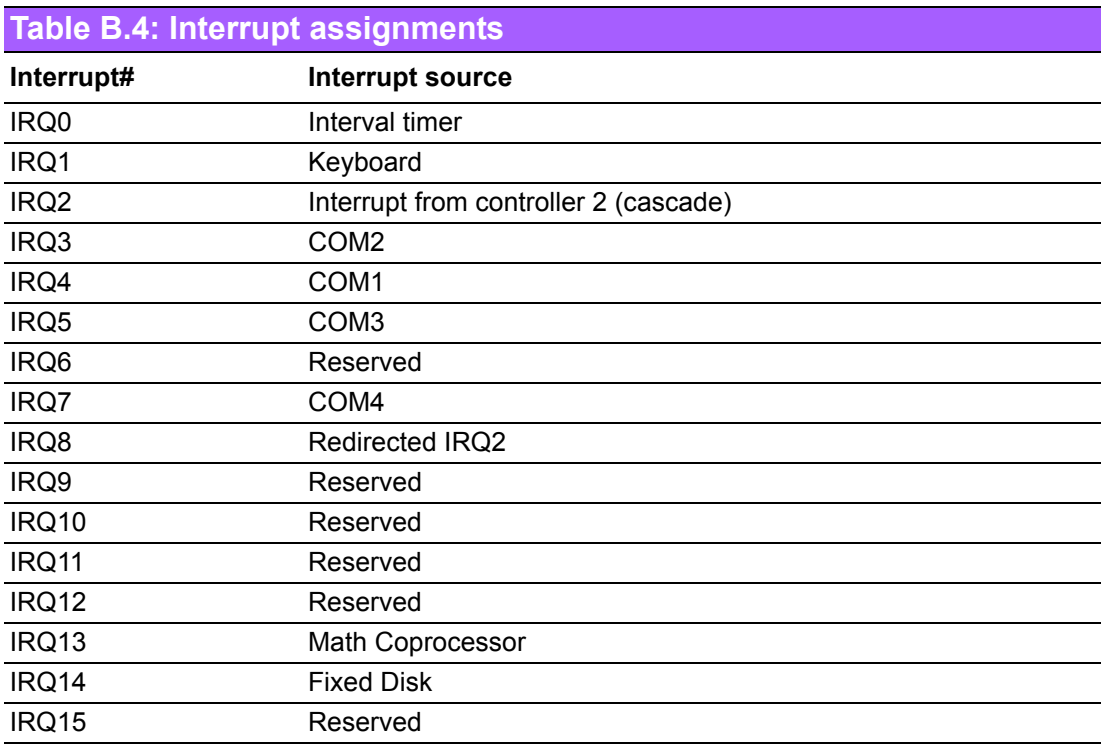

PCM-3343 User Manual 68

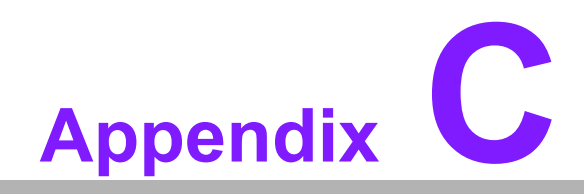

**CWatchdog Timer and GPIO Sample Code**

## **C.1 Watchdog Timer and GPIO Sample Code**

#### **C.1.1 [PCM-3343 WDT]**

Note : Index port $(22h) = 13h$ , Data port $(23h) = C5h$ : Unlock function port 22h/23h for GPIO/WDT0 works. Index port $(22h) = 13h$ , Data port $(23h) = 00h$ : Lock GPIO/WDT0 function. 1. WDT0 GPIO Registers Index port(22h) = 37h, Data port(23h) definition : WDT1 control register of bit 6 is enable WDT 1 control Index port(22h) = 38h, Data port(23h) definition : WDT1 signal select control register of bit 7-4 set 1101b as system reset. Index port(22h) = 39h / 3Ah / 3Bh, Data port(23h) definition : WDT1 of counter 0~3 register, bit 7-0 resolution is 30.5us. 2. WDT1 GPIO Registers

IO port 68h: WDT1 control register of bit 6 is enable WDT 1 control IO port 69h: WDT1 signal select control register of bit 7-4 set 1101b as system reset. IO port 6Ah / 6Bh / 6Ch : WDT1 of counter 0~3 register, bit 7-0 resolution is 30.5us.

```
Sample code: 
.model small
.286p
.stack
.data
.code 
main:
  xor al, al :clear al value
   out 68h,al
    mov al,0D0h ;Issue system reset
        out 69h,al
         mov al,00h ;count 0
        out 6ah,al
        mov al,00h ;count 1 
        out 6bh,al
        mov al,03h ;count 2
        out 6ch,al
        mov al,040h ;enabled WDT function
        out 68h,al
    mov ah,4ch
```
int 21

#### end

It will reboot after 5 seconds.

## **C.1.2 [PCM-3343 GPIO]**

```
1. GPIO Registers 
IO port 98h: GPIO 0 Direction register (0 = Input / 1= Output).
IO port 99h: GPIO 1 Direction register (0 = Input / 1= Output).
IO port 78h: GPIO data port 0 base address (0 = Low / 1 = High).
IO port 79h: GPIO data port 1 base address (0 = Low / 1 = High).
2. Sample Code
.model small
.286p
.stack
.data
.code 
main:
    mov dx, 98h ;GPIO 0 Direction port
   mov al, OFFh; Set GPIO 0 of 0 \sim 7 as output type.
    out dx, al
inc dx ;Set 99h GPIO 1 Direction port
out dx, al ;Set GPIO 1 of 0 \sim 7 as output type.
    mov dx, 78h ;GPIO data port 0 base address
    mov al, 55h ;Set GPIO 0 of GPIO 0, 2, 4, 6 as high, 1, 3, 5, 7 as low.
  out dx, al
    inc dx ;Set GPIO data port 1 base address
mov al, 0AAh ;Set GPIO 1 of GPIO 1, 3, 5, 7 as high, 0, 2, 4, 6 as low.
out dx, al
mov ah,4ch
int 21
end
```
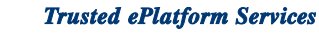

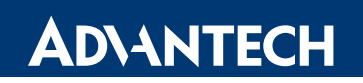

### **www.advantech.com**

**Please verify specifications before quoting. This guide is intended for reference purposes only.**

**All product specifications are subject to change without notice.**

**No part of this publication may be reproduced in any form or by any means, electronic, photocopying, recording or otherwise, without prior written permission of the publisher.**

**All brand and product names are trademarks or registered trademarks of their respective companies.**

**© Advantech Co., Ltd. 2010**